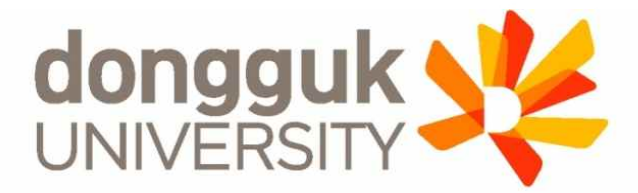

### **2024-1학기 학부 신(편)입생 학생증 발급 안내**

### **(신한 체크카드형)**

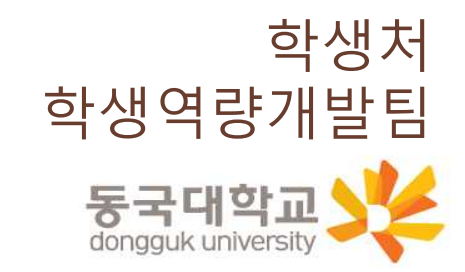

**1**

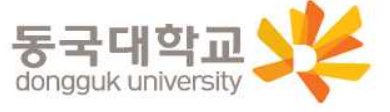

8.학생증 Q&A

7.분실신고 및 재발급 안내

5.신한 체크카드형 학생증 신청 방법 6.동국PASS앱

4.신청기간 및 유의사항

3.학생증 선택 가이드

2.학생증 유형 및 주요 기능

1.신청 대상

#### ※ **외국인학생, 특〮수전문대학원 학생의 경우에는 일반형 학생증만 발급 가능** (체크카드형 학생증 발급 불가)

※ **학부(내국인) 및 일반대학원(내국인) 학생과 시간제 학과 등록 학생만 개별 신청** 이외 학생은 소속 행정부서 및 학사운영실에서 일괄 신청 예정\_소속 행정부서나 학사운영실에 문의 바람

### **※ 2022-1 학기부터 학부(내국인) 일반형 학생증 발급 불가**

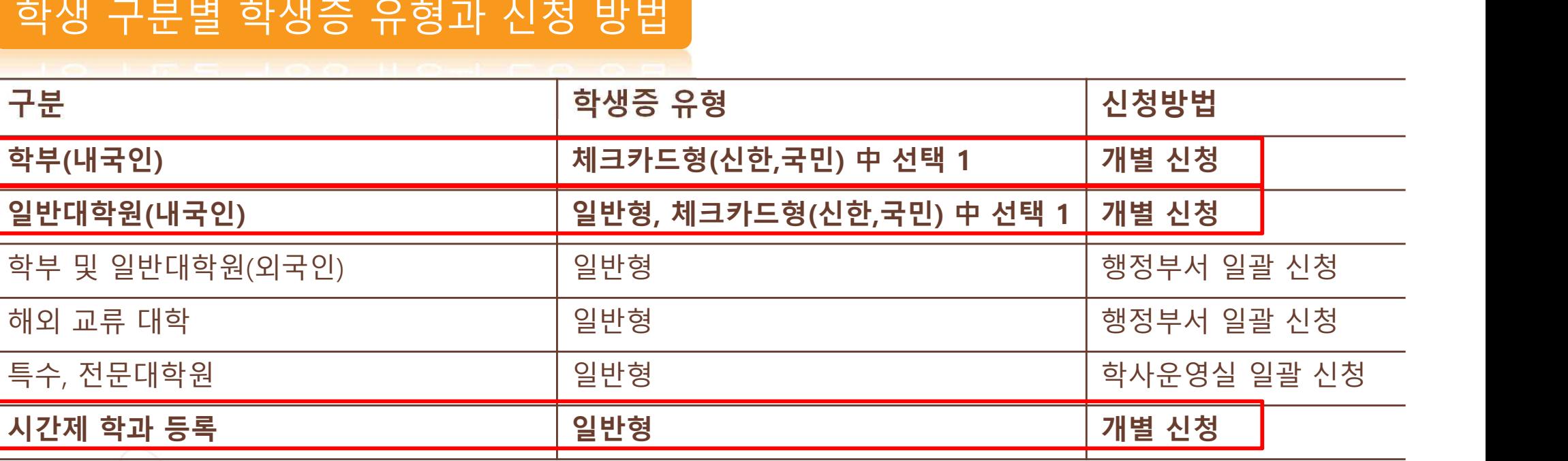

**3**

신청 대상

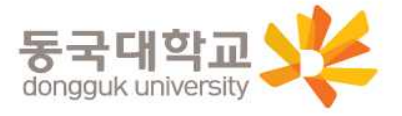

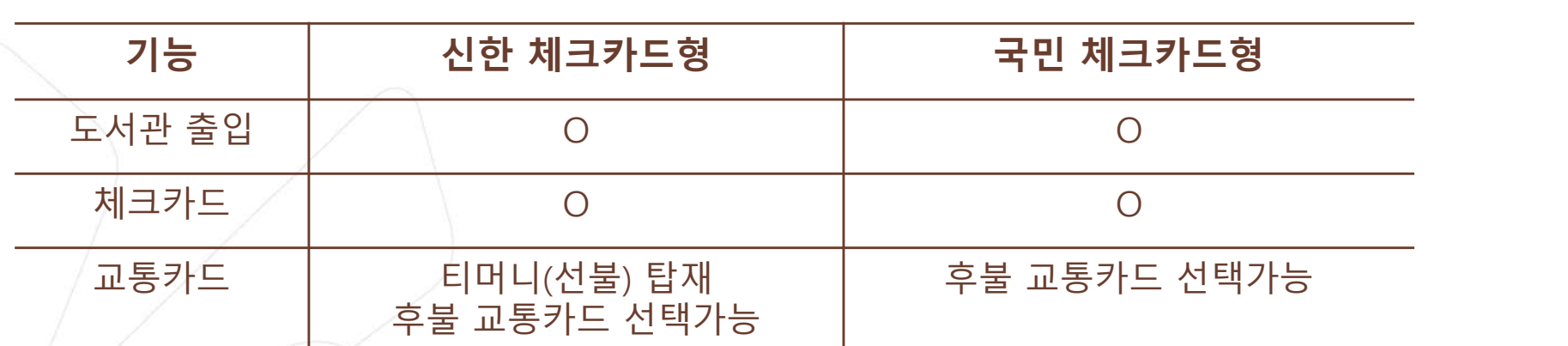

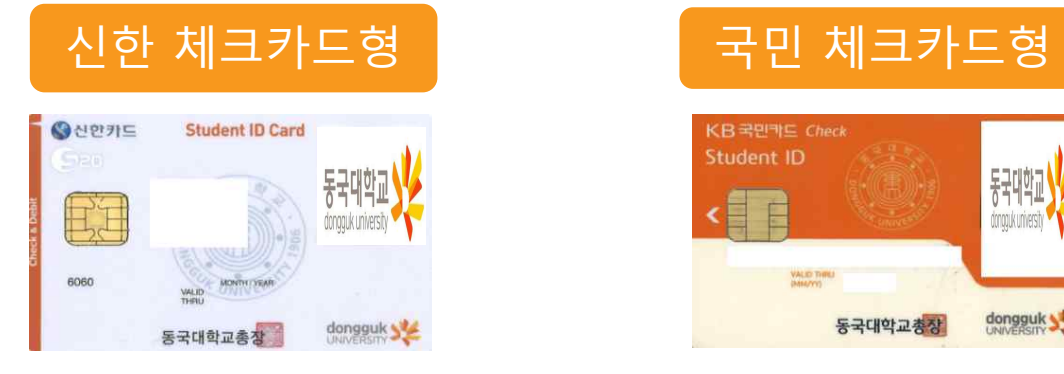

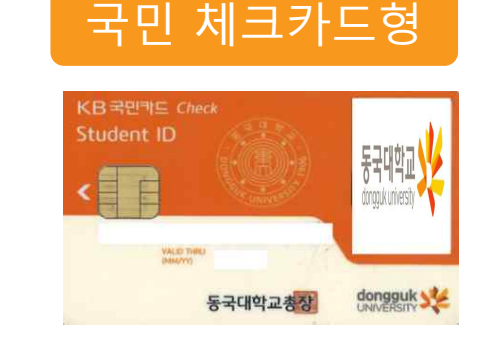

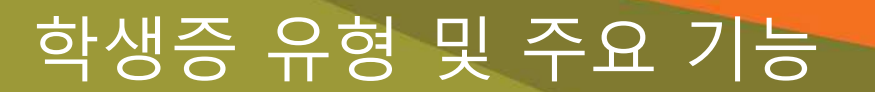

### 학생증 유형 및 주요 기능

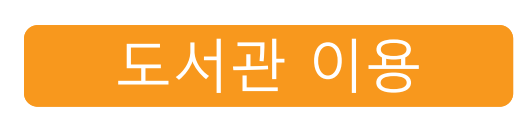

#### • 도서관 출입

- 도서 자료 대출 및 반납
- 열람실 좌석 배정

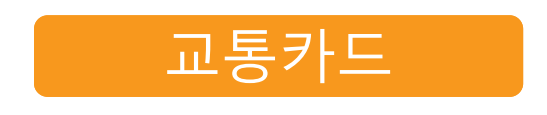

- 선불 교통카드 기능(티머니)
- 후불 교통카드 기능 **※학생증 유형별 상이**

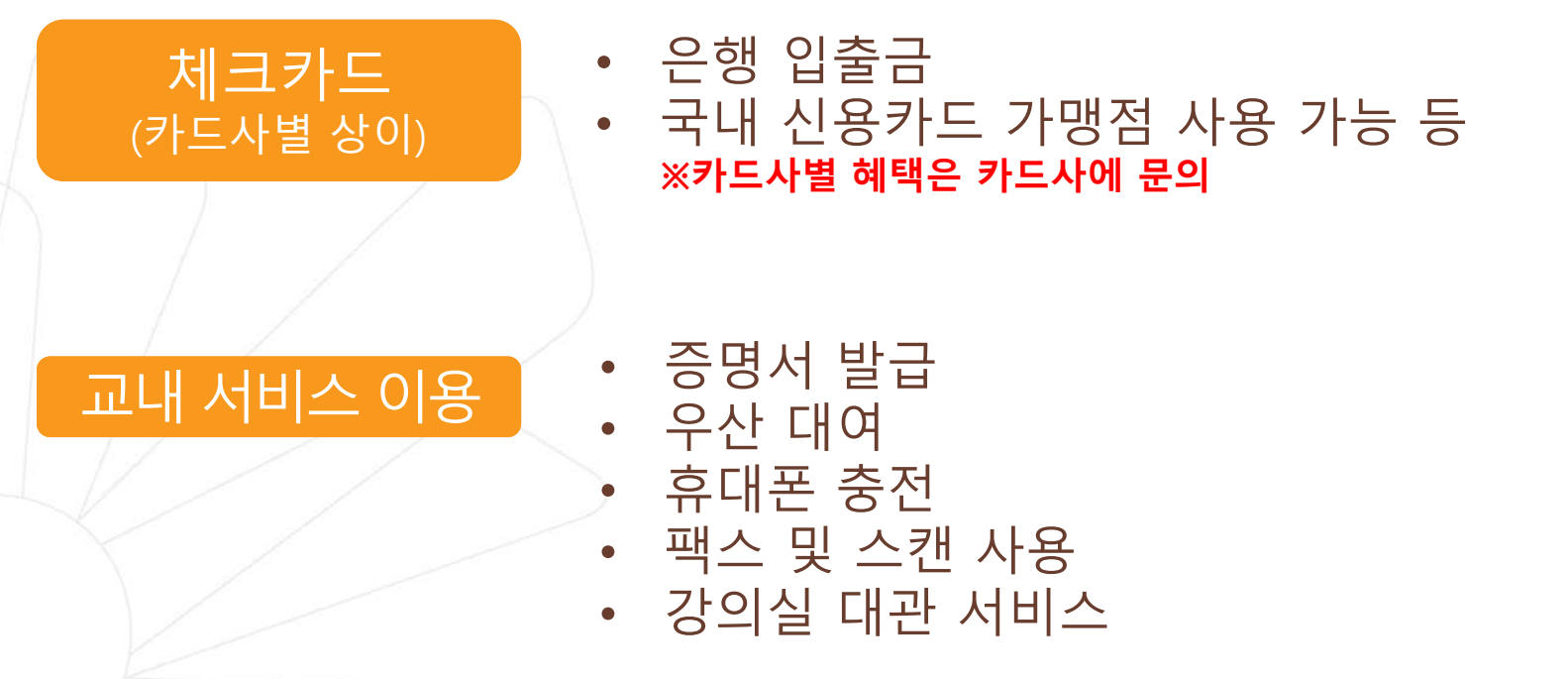

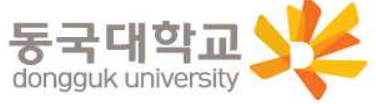

### 학생증 선택 가이드

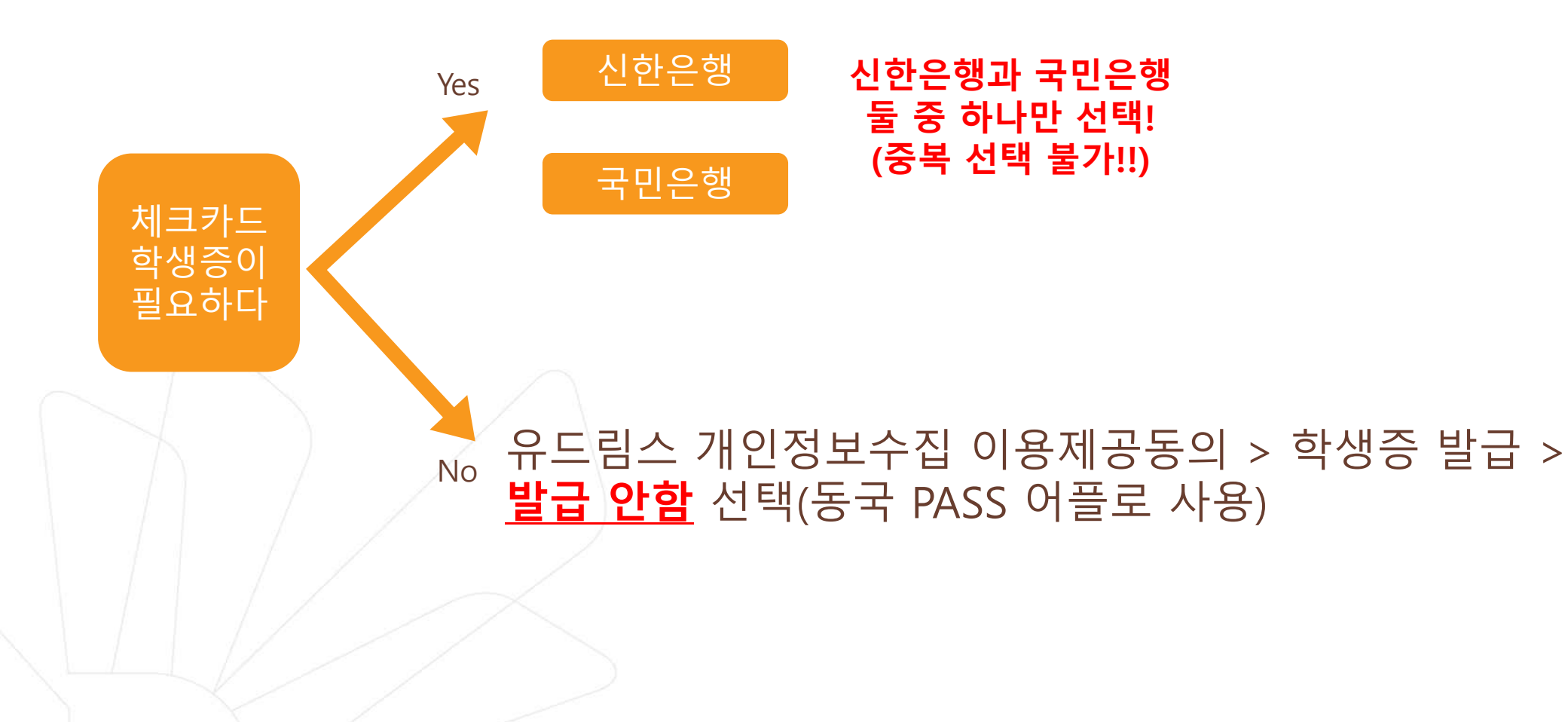

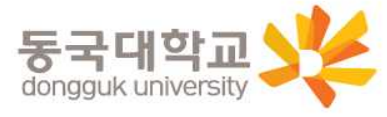

# 신청 기간

- 1. 안내 대상 : 2024-1학기 학부 신(편)입생
- 2. 신청 기간 : 2024.02.16.(금) ~ 2024.03.08.(금)
- 3. 체크카드형(신한, 국민)은 **2024.03.04.(월)** 이후 수령 가능

자세한 사항은 신청한 은행에 문의 바람 4. 수령처 : <신한 체크카드형> 신한은행 동국대학교점 <국민 체크카드형> 국민은행 동국대학교점

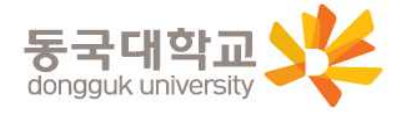

### 신청 기간 및 유의사항

### 유의사항

1) **유드림스 사진 미 등록 시 학생증 발급 불가**

※ 학생증 사진 변경을 희망하는 경우, 반드시 **02.15(목)**까지 **사진을 먼저 변경한 후** 유드림스 **개인정보 이용 제공 동의** 하기

(학생증 신청 후 사진 변경 시, 변경 전 유드림스 등록 사진으로 발급)

2) **학생증 신청기간(2024.02.16.(금) ~ 2024.03.08.(금))** 

(**신한은행 ↔ 국민은행 학생증 신청 선택 번복 불가**)

예시) 신한은행 체크카드 학생증 2월 16일 최초 신청 → 국민은행 체크카드 학생증 2월 20일 재 신청 불가 국민은행 체크카드 학생증 2월 16일 최초 신청 → 신한은행 체크카드 학생증 2월 20일 재 신청 불가

3) **학생증이 불필요한 경우 유드림스 개인정보이용동의에서 '발급안함' 선택 가능**

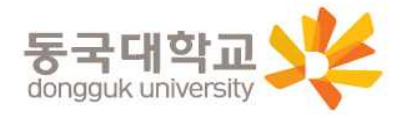

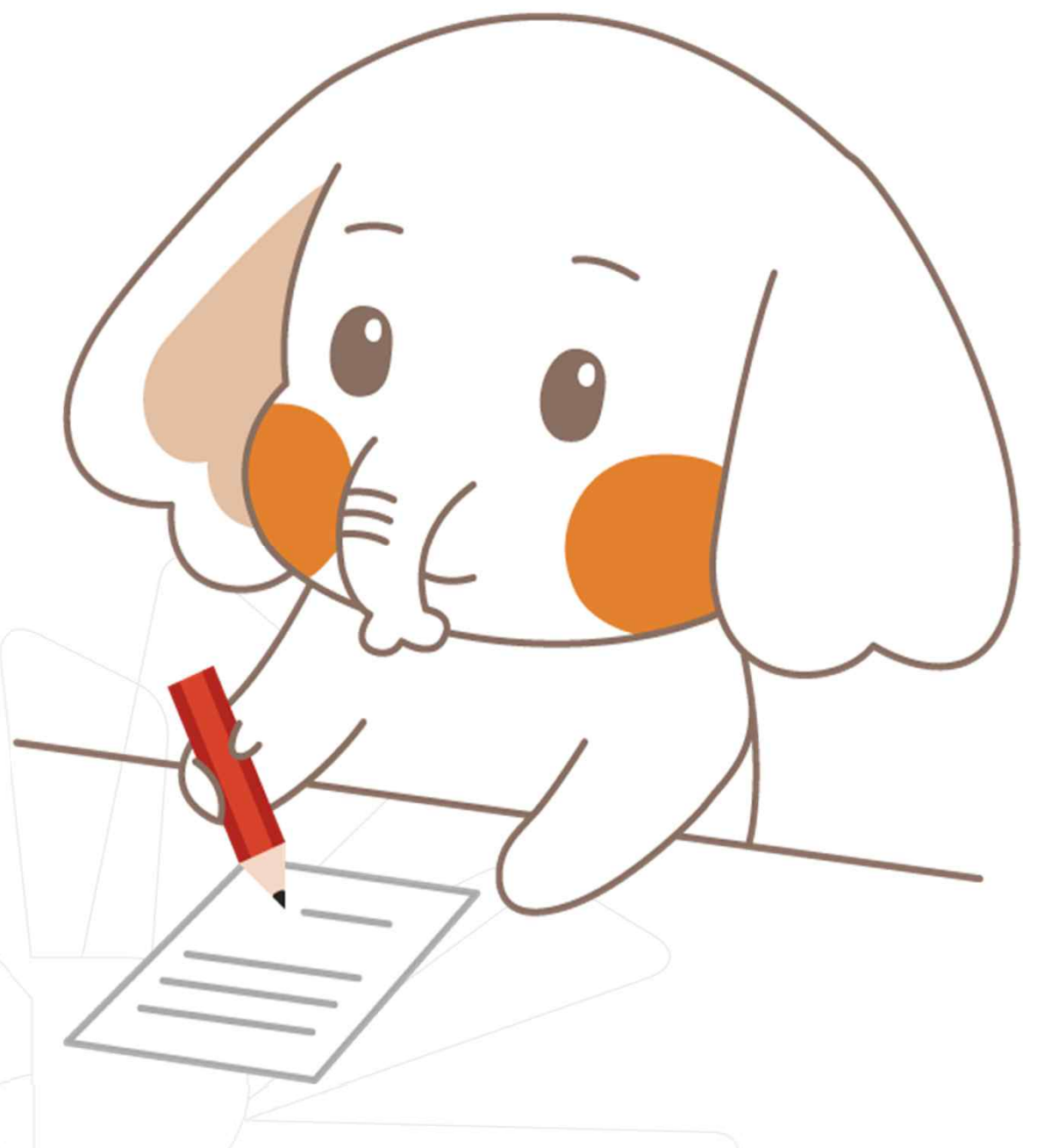

## **신한 체크카드형 학생증 신청 방법**

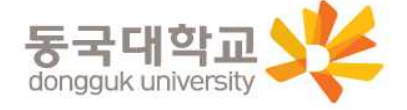

신한 체크카드형 학생증 신청 절차

**STEP1. 유드림스 학적 개인정보수집 이용제공동의 등록**

**STEP2. 신한 SOL Bank 앱 신청 또는 신한은행 동국대학교점 방문 신청**

※ 유드림스 개인정보수집 이용제공동의 후

신한 SOL Bank 앱 신청 관련 문의는 신한은행 동국대학교점 ☎02-2278-7069로 문의해주세요.

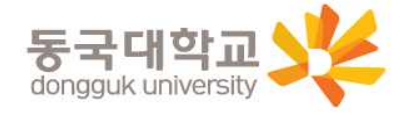

### STEP1. 유드림스 학적 개인정보수집 이용제공동의 등록

- **1) 학사 정보 → 학적기본관리 → 개인정보수집 이용제공동의 → 학생증 발급 탭**
- **2) 학생증 종류 은행체크카드기능포함 선택 → 학생증 은행 신한은행 선택**
- **3) 개인정보수집 동의로 전부 클릭 → 유드림스 페이지 아래 저장 클릭**

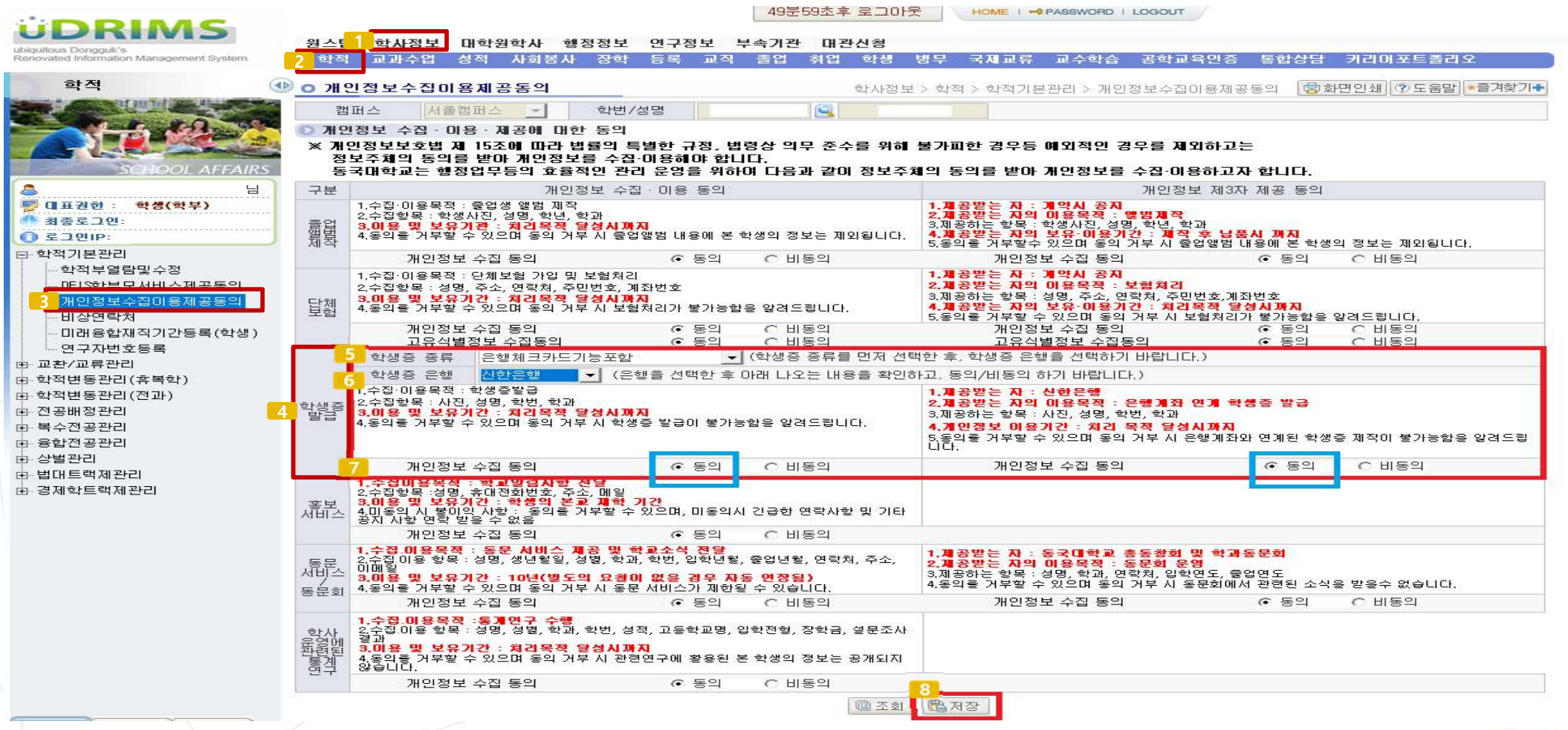

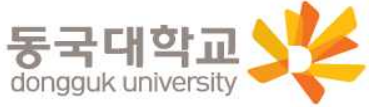

### STEP2. 신한 SOL Bank 앱 신청 또는 신한은행 동국대학교점 방문 신청

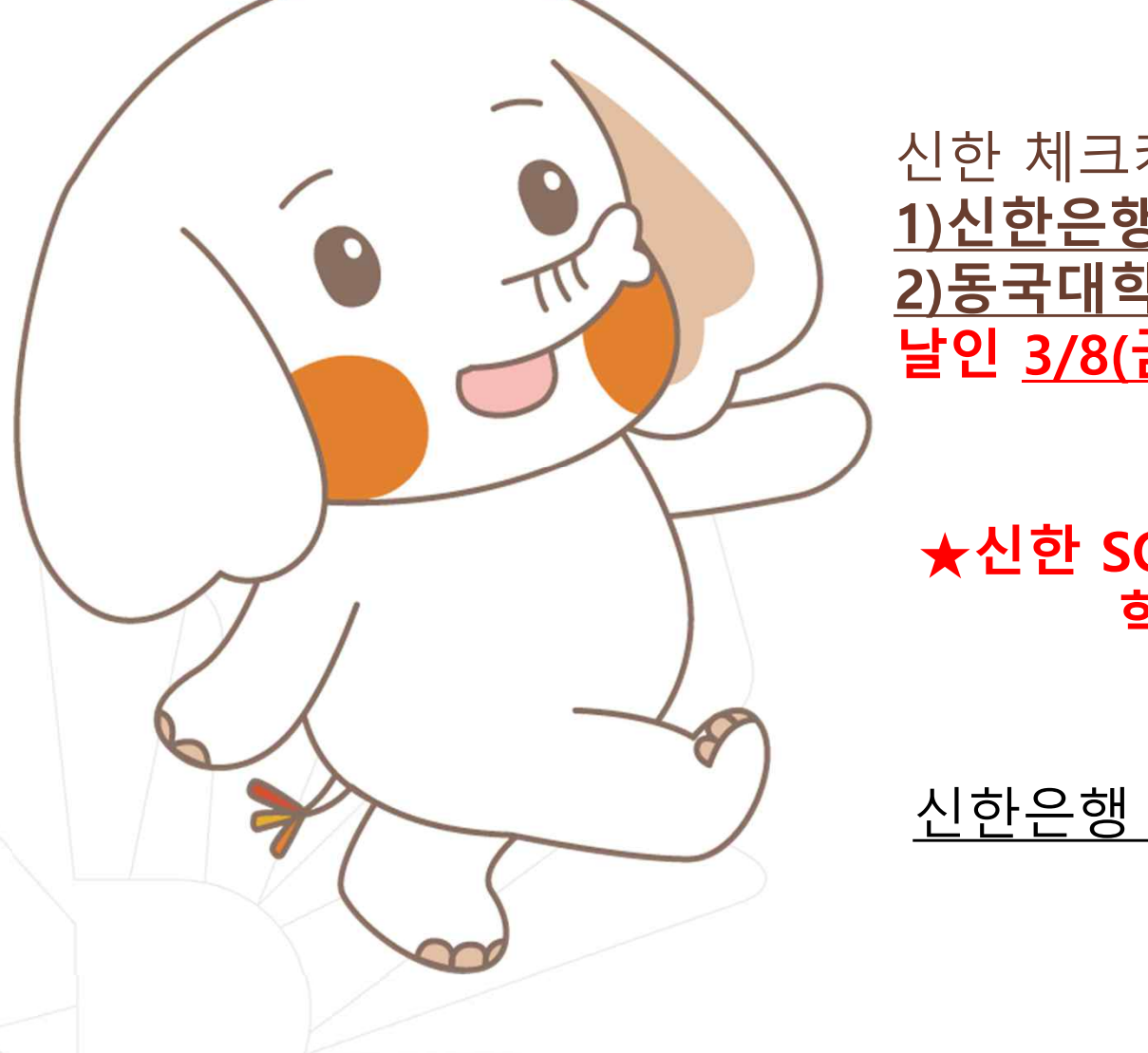

신한 체크카드형 학생증은 **반드시 1)신한은행 SOL Bank 앱으로 신청**하거나 **2)동국대학교점 방문 신청**을 **신청 기간 마지막 날인 3/8(금)까지 완료**해야 합니다!!

**★신한 SOL Bank 앱 또는 은행 방문 미 신청시 학생증이 발급되지 않습니다★**

신한은행 동국대학교점 02-2278-7069

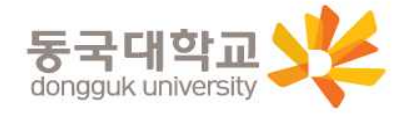

### 신한 SOL Bank 앱 신청하기

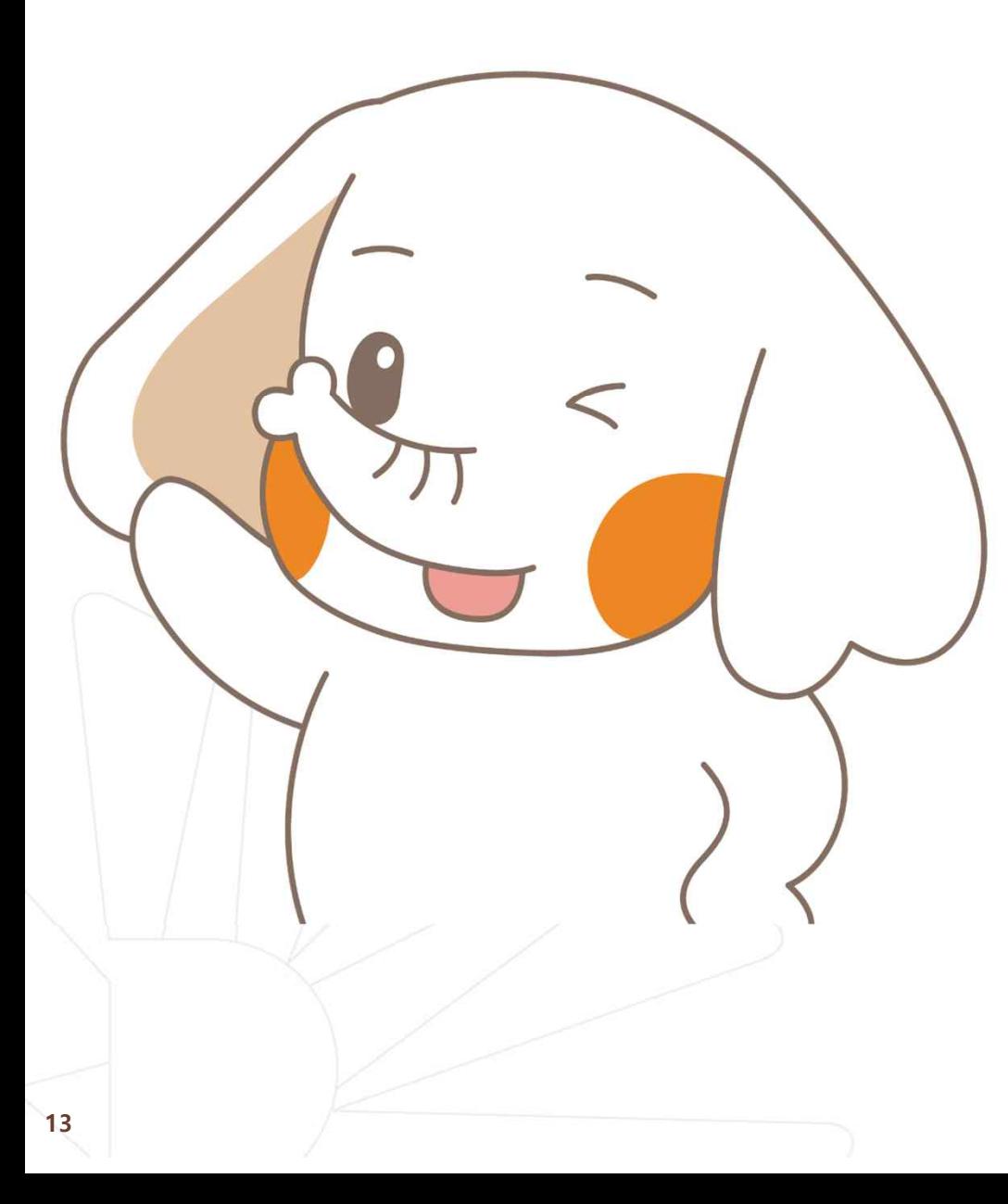

신한 SOL Bank 앱 신청 절차

**STEP1. 신한 SOL Bank 회원가입**

**STEP2. 신한 SOL Bank에서 학생증 신청**

※ 신한 SOL Bank 앱 신청 관련 문의는

신한은행 동국대학교점 02-2278-7069로 문의 해주세요.

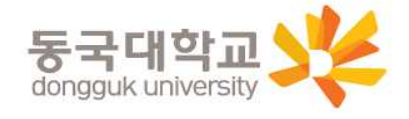

**신한 SOL Bank에서 학생증 신청**

### 신한은행 계좌가 없는 분들은 통장, 카드 동시 개설로 진행해주세요! 본인의 사진 등록 시, 반드시 본인임을 확인할 수 있는 사진으로 등록해주세요!

 $\bullet$  라래 항목을 미리 준비하시면 빠른 신청이 가능합니다 ⓒ

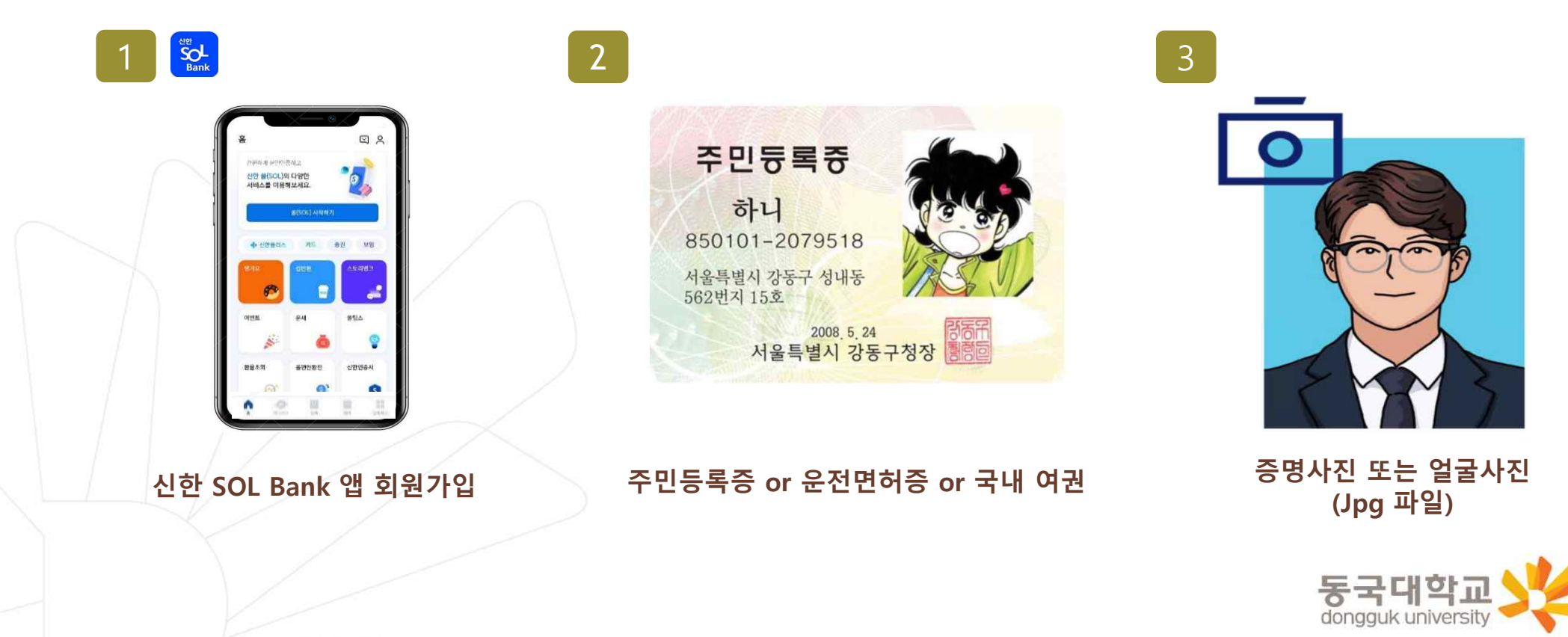

## 동국대학

#### 카카오톡 계정이 로그인 되어 있으면 빠르게 진행 할 수 있어요!

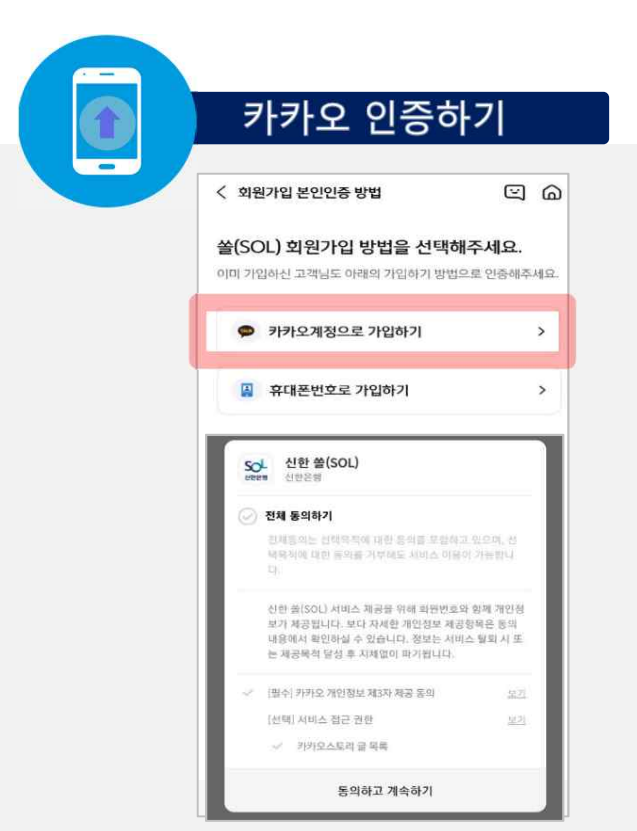

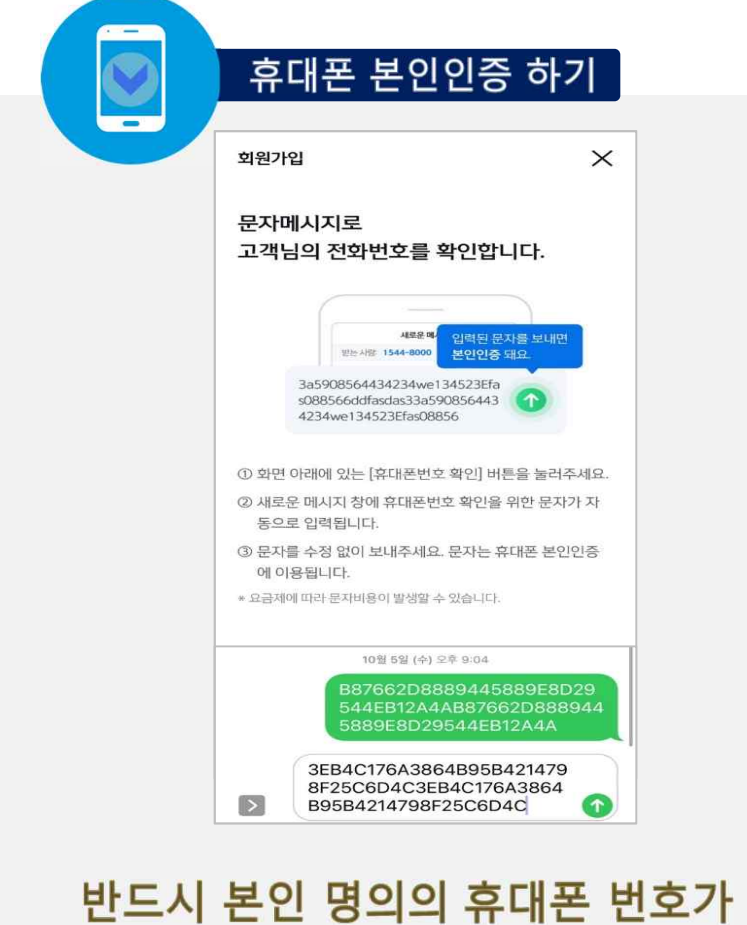

있어야 진행할 수 있어요!

## 신청 방법(신한 체크카드형)

#### **신한 SOL Bank 회원가입 프로세스**

가장 먼저 신한 SOL Bank 회원가입은 ① 카카오 계정 또는 ② 휴대폰번호 中 하나를 선택해서 할 수 있어요!

#### **신한 SOL Bank 회원가입 프로세스**

신한 SOL Bank 회원가입 : ①카카오 계정 또는 ②휴대폰번호를 통한 가입 방법을 안내 드려요.

#### ① 카카오 계정으로 가입하기

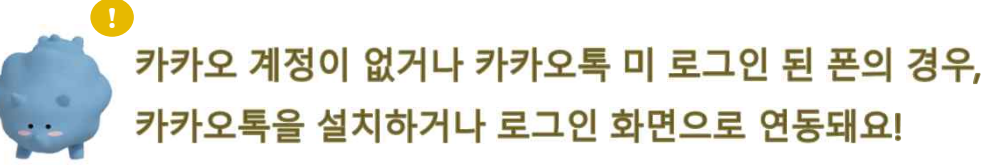

#### 신한 SOL Bank 설치  $\times$ 기기변경 아내  $\times$  $\textcircled{a}$ 픽스정보 이려 < 회원가입 본인인증 방법 回 鸟 ① 스토어 접속 홈  $\times$ 가파하게 보이이즈하고 아래의 정보로 회원가입을 진행합니다. 쓸(SOL) 회원가입 방법을 선택해주세요.  $\boldsymbol{\mathcal{A}}$  $\mathbf{e}_{\mathbf{S}}$  $\blacktriangleright$  (1) 6자리 비밀번호를 입력해주세요. 정보가 맞는지 확인해주세요. 신한 쏟(SOL)의 다양한 이미 가입하신 고객님도 아래의 가입하기 방법으로 인증해주세요 서비스를 이용해보세요 신한 쓸(SOL) 이용 이력 확인 이름 계좌인층, 로그인방법 등록 후 **©** 카카오계정으로 가입하기 쓸(SOL) 시작하기 ② 신한 SOL Bank 검색 곧바로 쌓(SOL)을 이용할 수 있습니다. 7082 B 휴대폰번호로 가입하기 생년월일/성별 신한 SOL뱅크-신한은행 스마트.. 중권 **& 신연품러스** 事件 **SOL**<br>Bank Shinhan Bank 19920818  $H$   $q$ 광고 포함 SOL 신한 SOL뱅크 휴대폰 번호 3 다운로드 010-4761-0560 전체 동의하기 비용이는 20대표자의 전화 도이는 설차되고 이어졌다. OIHE 쓸팁스 백동적에 대한 동의를 가부해도 서비스 매운이 가능했다. 3 5 사하 품(SZV) 내비스 제공을 위해 회의변동형 한계 개인회 보기 제공됩니다. 보다 자세한 개인정보 제공항목은 돈의 내용에서 확인하실 수 있습니다. 정보는 서비스 탈퇴 시 또 **화율조회** 신한인증서  $\Omega$  $\overline{7}$  $\overline{2}$ 쑥피아화저 는 제공목적 달성 후 지체없이 파가됩니다. 기기변경 와료 호. S [웹수] 카카오 개인정보 제3자 제공 등의 32 자동 로그인, 간편이체, 모바일 OTP 서비스는 8 6  $\overline{A}$ 다시 등록해주세요. [선택] 서비스 정근 권한  $\frac{11}{2}$ 카카오스토리 글 모류 다음 다음 罰  $\mathcal{C}$  $\leftarrow$ n 255004 동의하고 계속하기 **HI**  $\Box$ Ш  $\circlearrowright$  $\langle$  $\mathbf{H}$  $\circ$  $\epsilon$

#### 연속 숫자, 생년월일, 핸드폰 번호는 보안상 안전하지 않아 불가능합니다..

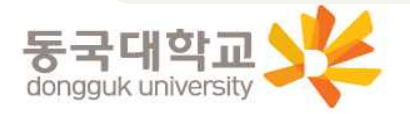

#### **신한 SOL Bank 회원가입 프로세스**

신한 SOL Bank 회원가입 : ①카카오 계정 또는 ②휴대폰번호를 통한 가입 방법을 안내 드려요.

#### ② 휴대폰번호로 가입하기

신한 SOL Bank 설치

#### 문자메세지로 고객님의 휴대폰 번호 확인이 불가능한 경우, 공동인증서나비대면 영상통화 통해 회원가입이 가능해요.

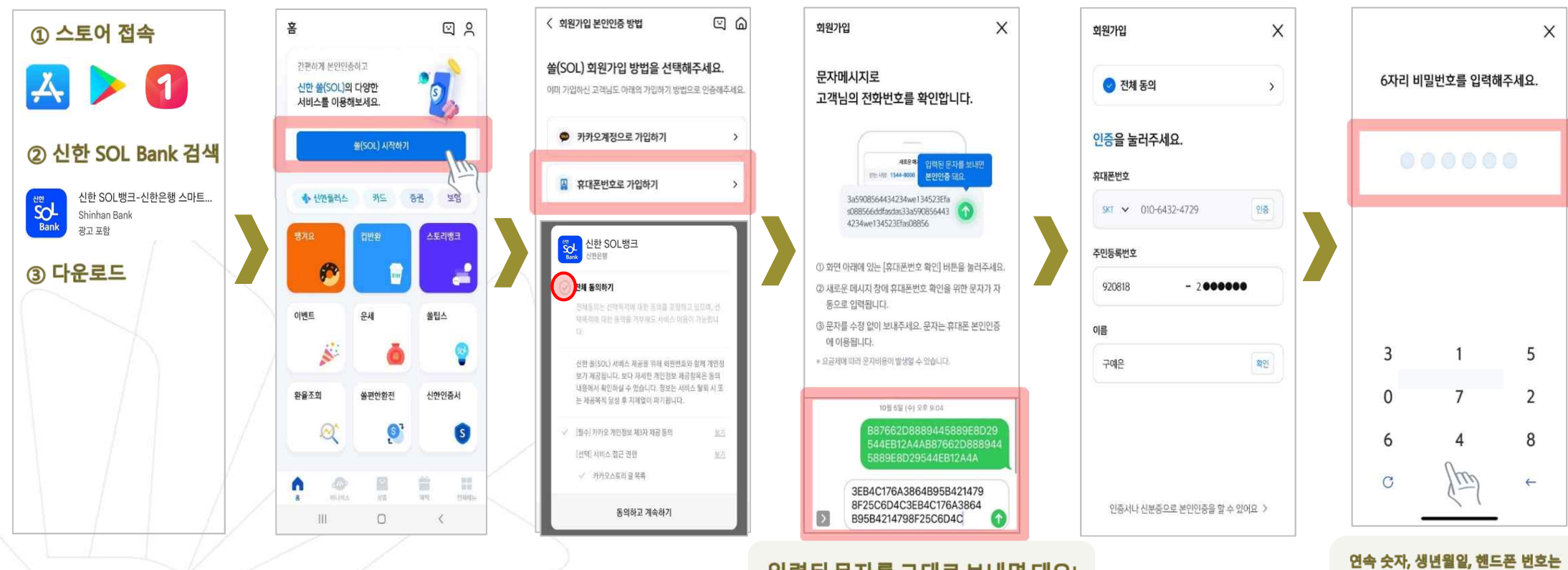

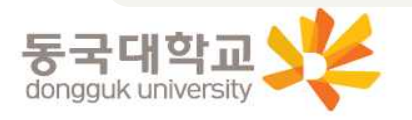

보안상 안전하지 않아 불가능합니다..

**신한 SOL Bank에서 학생증 신청**

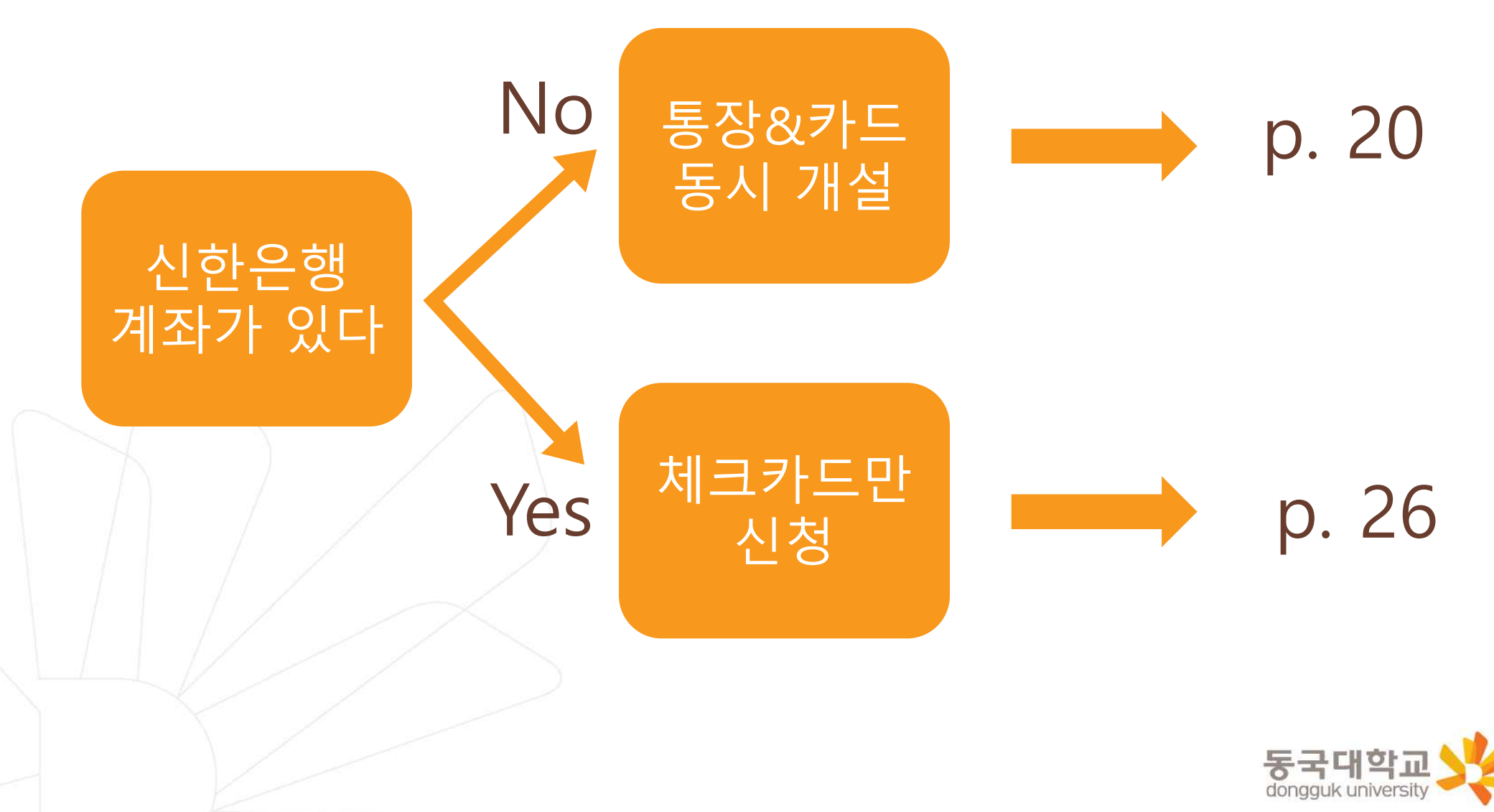

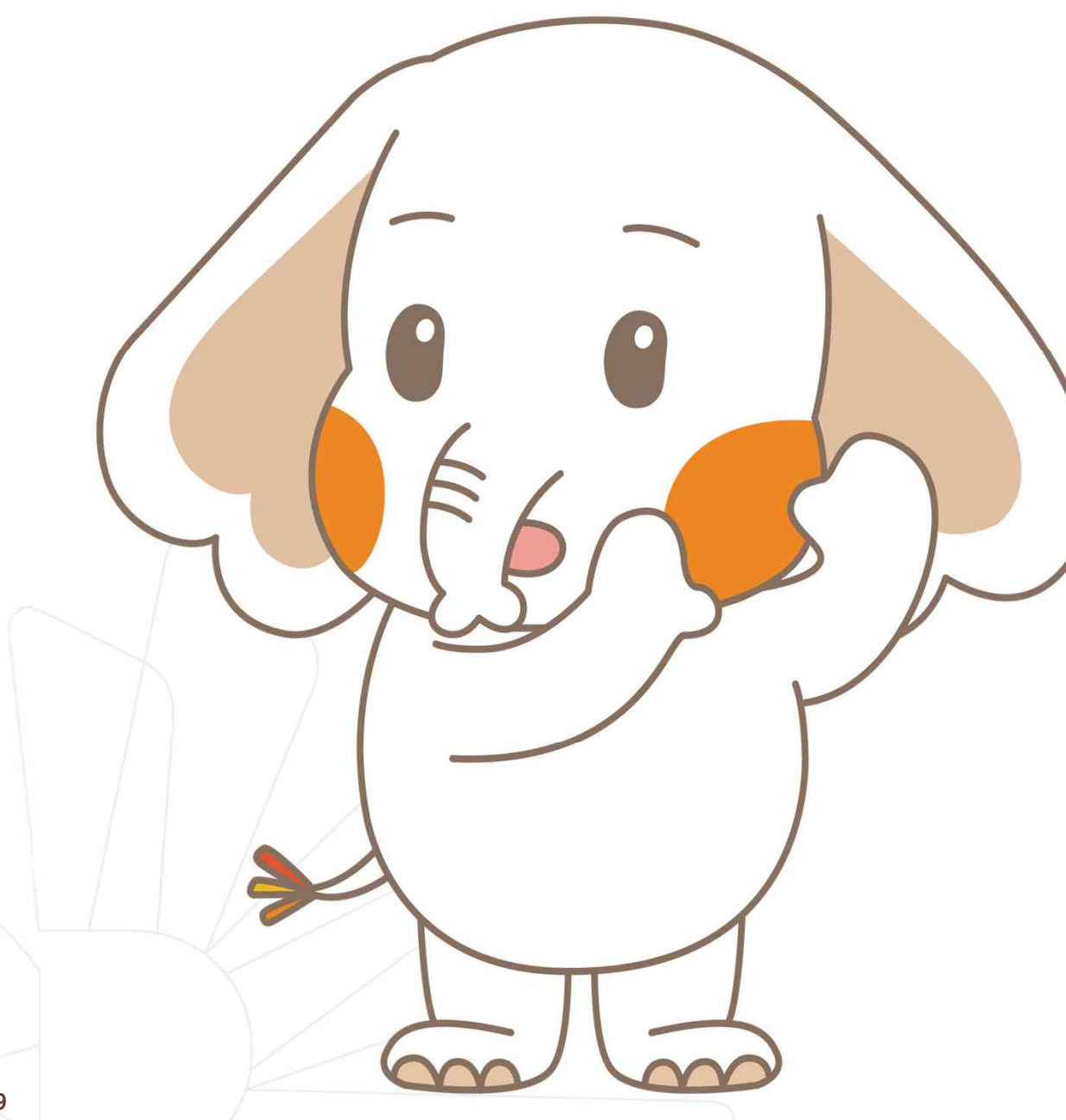

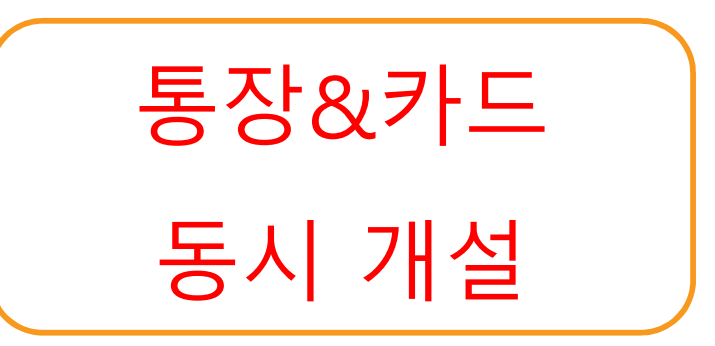

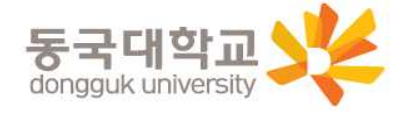

#### **신한 SOL Bank 학생증 신청 QR코드**

**!** "신한 SOL Bank" 앱 설치와 회원 가입한 후에, QR코드 찍어서 바로! '신한 SOL뱅크 이동 선택 후 「계좌 + 카드 신청」 하시면 됩니다.

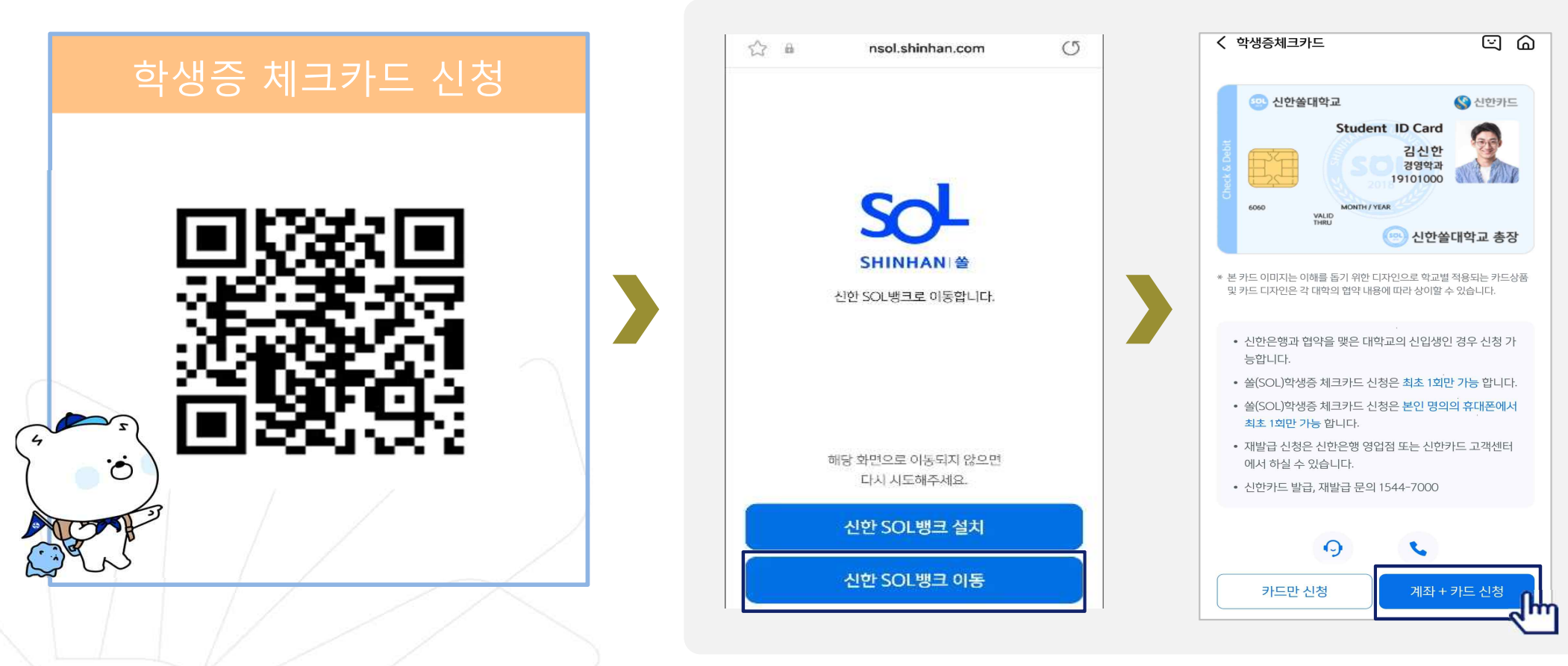

#### URL :

https://nsol.shinhan.com/link.html?pr\_id=PR1201S0002F01&PR\_ID=PR1201S0002F01&prdtCS20=AMA97N

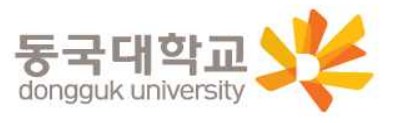

#### 입출금 통장 & 학생증 체크카드 동시 신청하기

신한 SOL Bank에서 입출금 통장 & 학생증 체크 카드 동시 신청하는 방법을 알려드려요!

#### $\triangleright$  접속방법 : 1 SOL Bank 로그인  $\triangleright$  메인화면  $\triangleright$  상품  $\triangleright$  카드  $\triangleright$  체크카드 ② SOL Bank 로그인 ▶ 전체메뉴 ▶ 상품가입 ▶ 카드 ▶ 체크카드

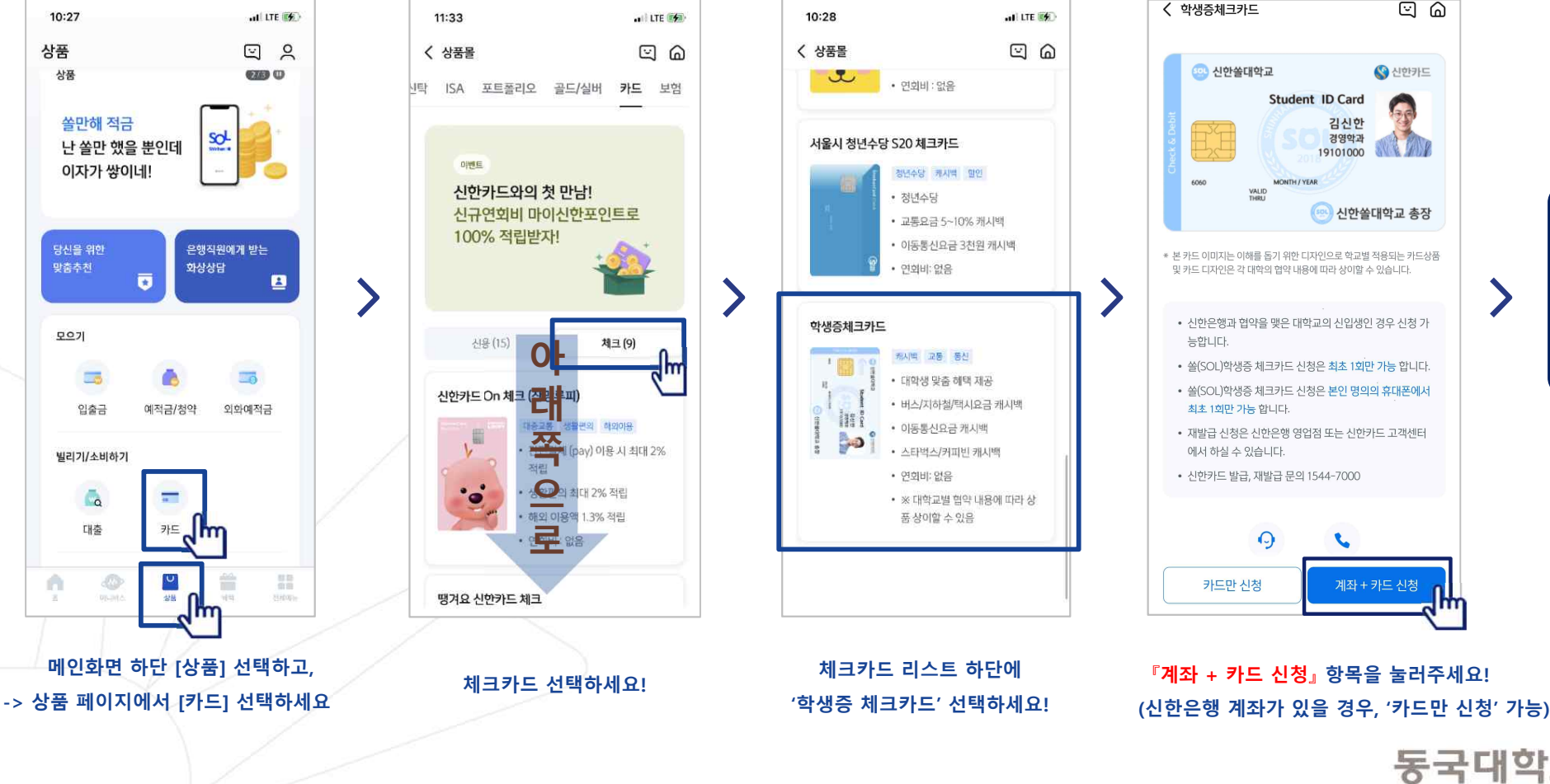

dongguk universit

비대면

실명

확인

#### 입출금 통장 & 학생증 체크카드 동시 신청하기

입출금 통장 & 학생증 체크카드 동시 신청 : 본인확인을 위해 비대면 실명 확인 절차가 있어요! (신분증을 준비해주세요.)

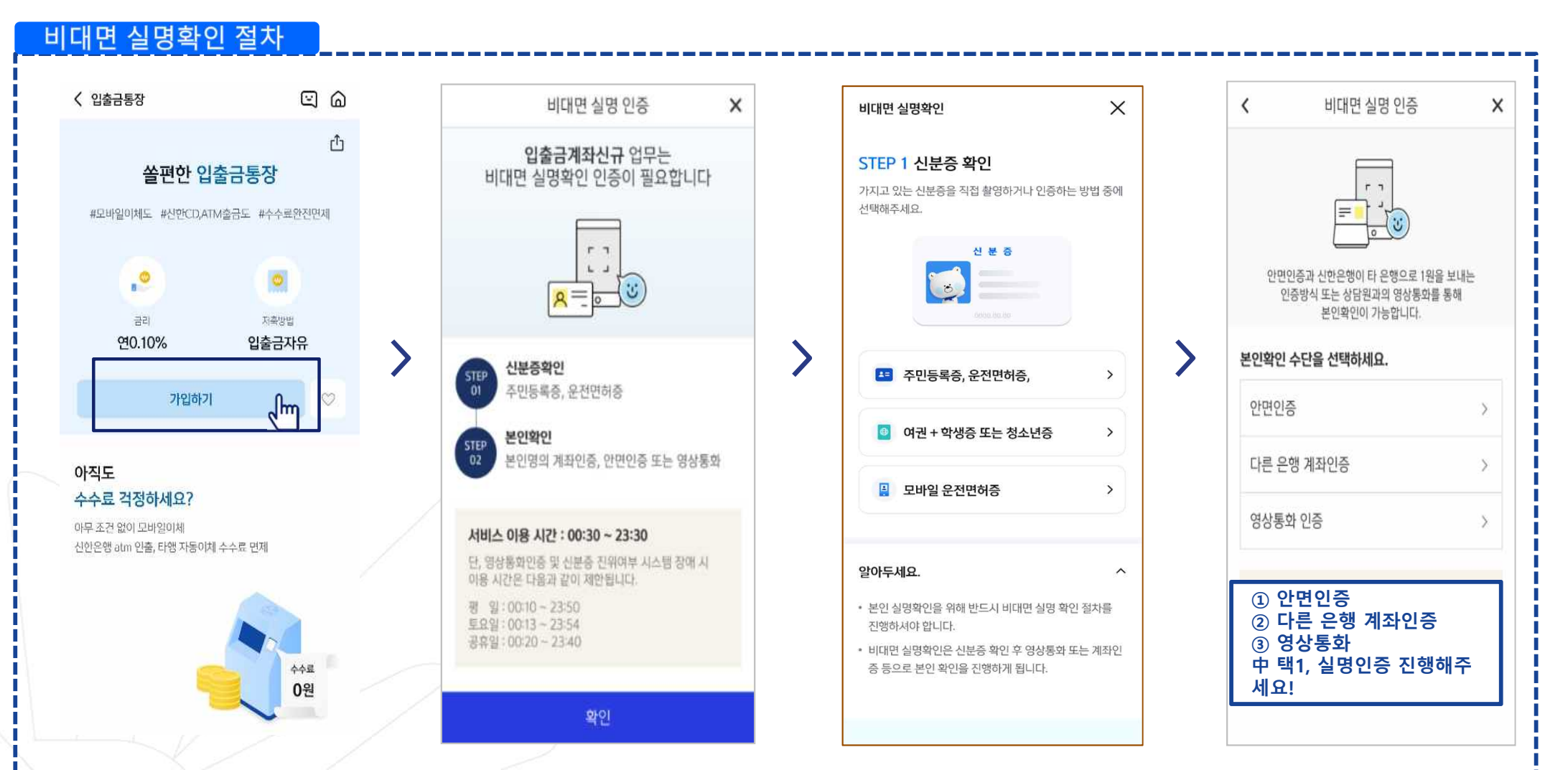

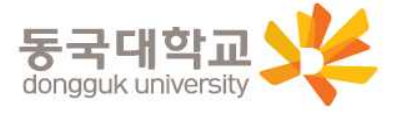

#### 입출금 통장 & 학생증 체크카드 동시 신청하기 실명 확인 절차 이후 입출금 통장 & 학생증 체크 카드 동시 신청하는 방법을 알려드려요!

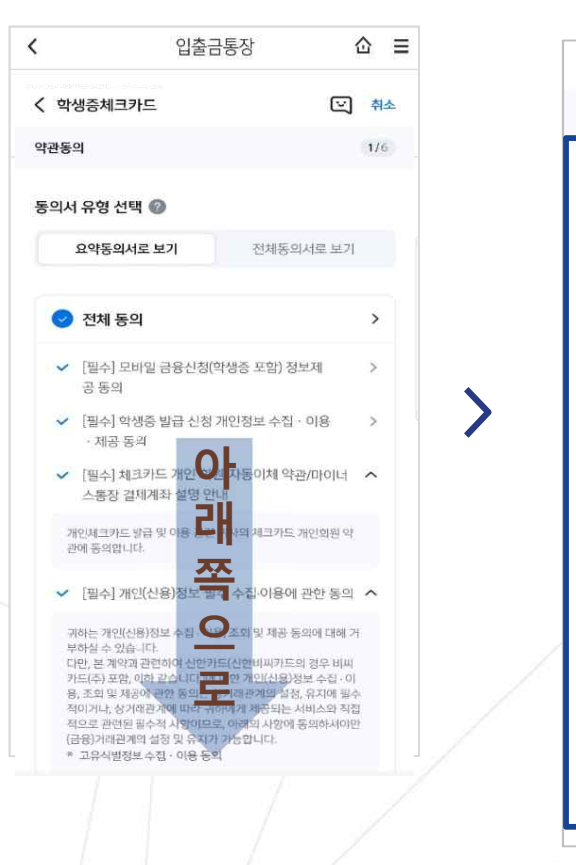

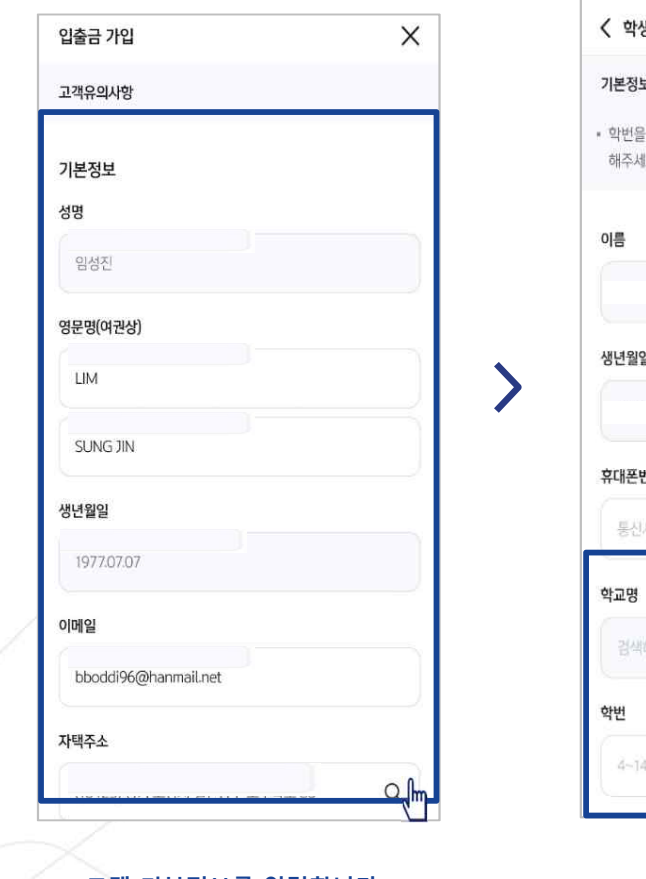

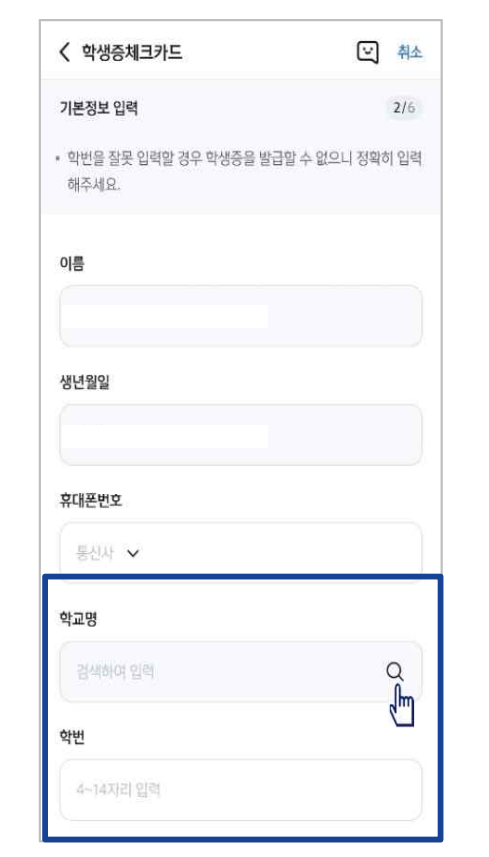

**학교 정보를 입력해주세요 (학적 정보 정확하게 입력) 듀이카는 DUICA검색해주세요!**

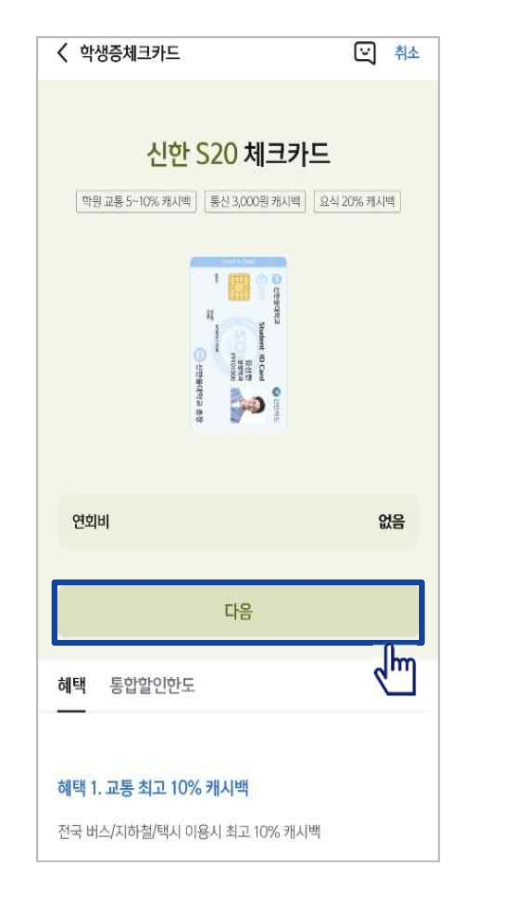

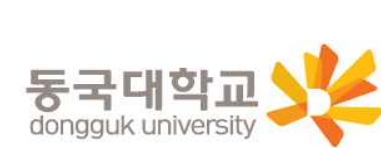

**S20 체크카드 학생증카드가 발급 돼요!**

**상품별 약관을 읽어보시고 필수 항목은 꼭 동의 눌러주세요! 화면 하단의 다음 버튼 클릭**

**고객 기본정보를 입력합니다. (고객정보)**

#### 입출금 통장 & 학생증 체크카드 동시 신청하기 실명 확인 절차 이후 입출금 통장 & 학생증 체크 카드 동시 신청하는 방법을 알려드려요!

#### 입출금통장 & 학생증 체크카드 신청

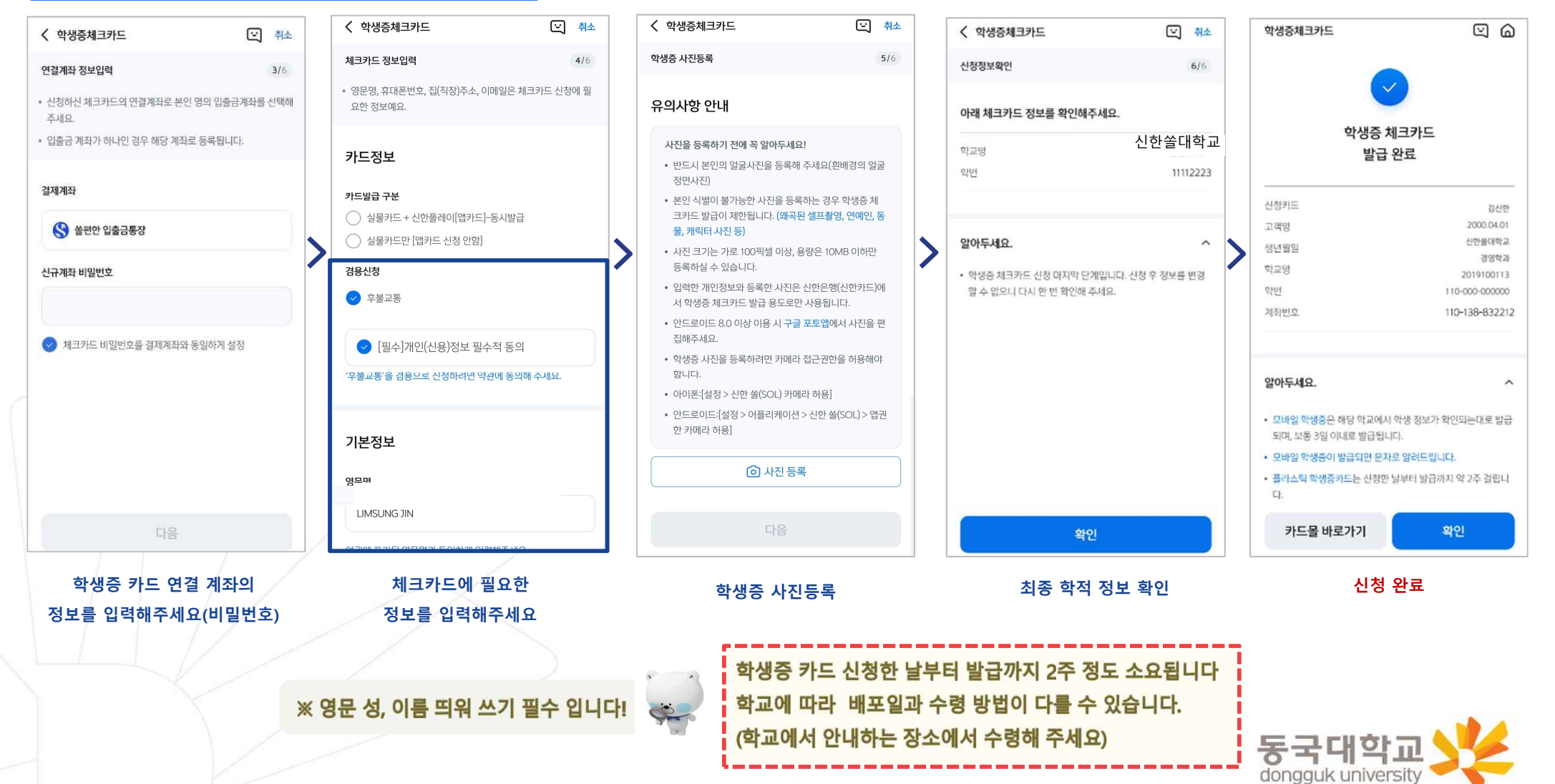

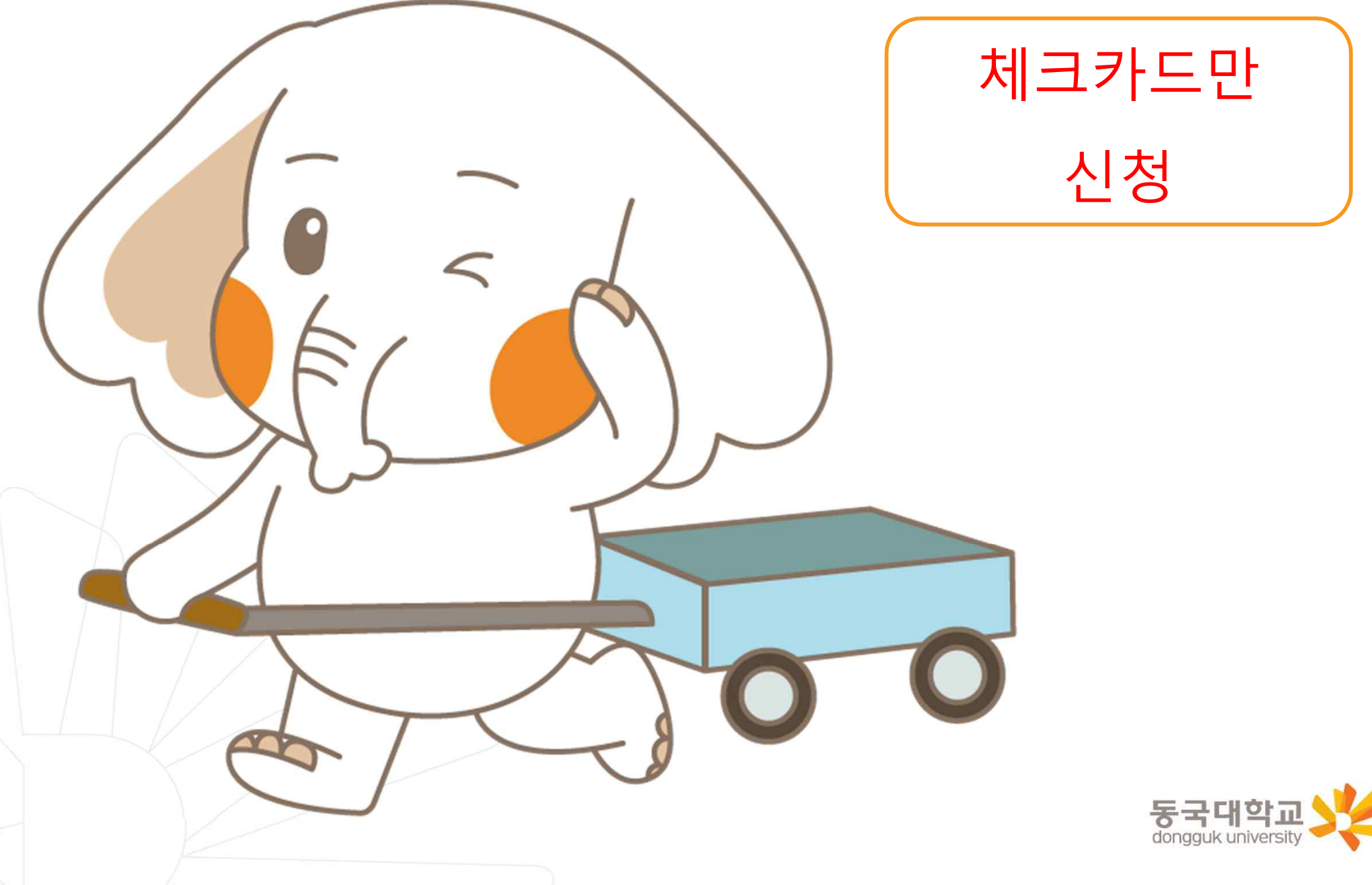

#### **신한 SOL Bank 학생증 신청 QR코드**

**!** "신한 SOL Bank" 앱 설치와 회원 가입한 후에, QR코드 찍어서 바로! '신한 SOL뱅크 이동 선택 후 「카드만 신청」 하시면 됩니다.

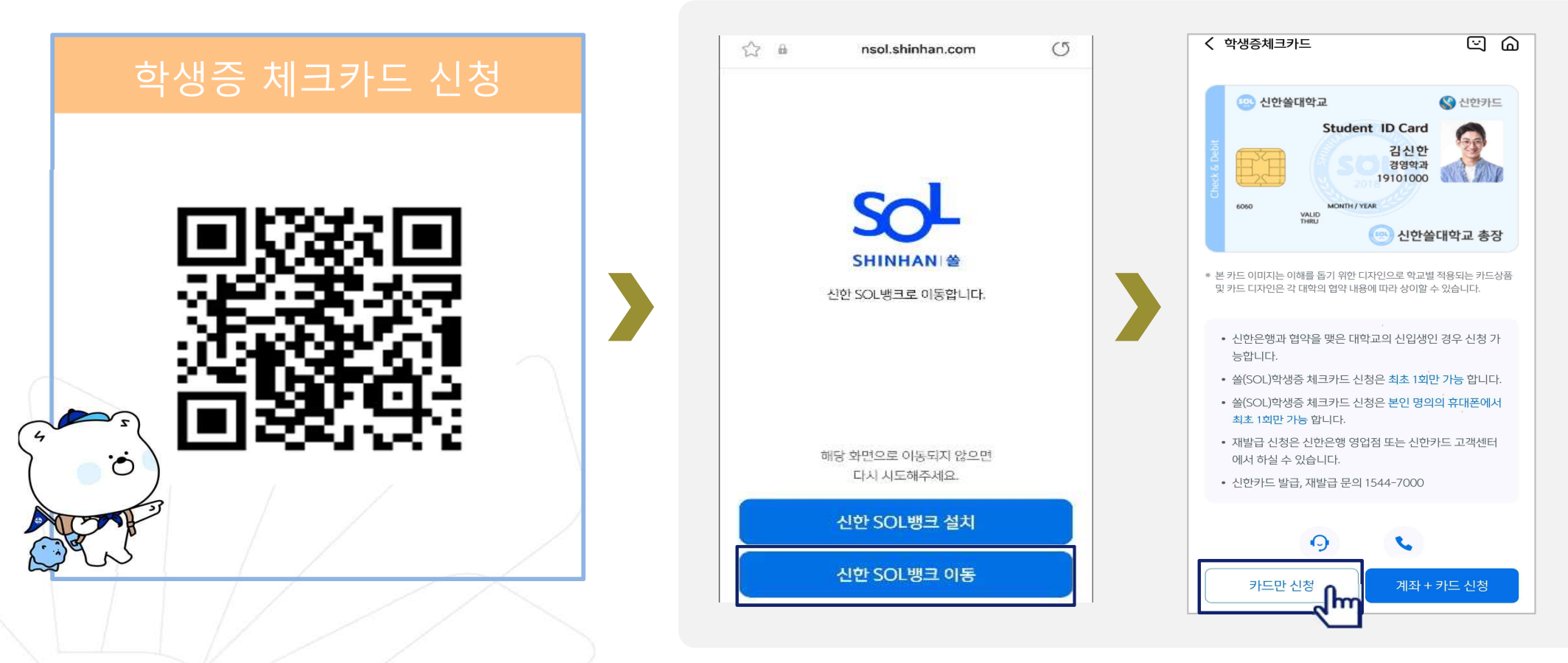

#### URL :

https://nsol.shinhan.com/link.html?pr\_id=PR1201S0002F01&PR\_ID=PR1201S0002F01&prdtCS20=AMA97N

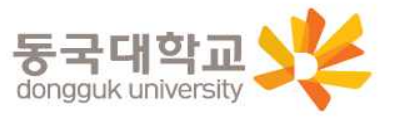

#### 학생증 체크카드만 신청하기

신한 SOL Bank에서 학생증 체크카드만 신청하는 방법을 알려드려요!

#### ▶ 접속방법 : ① SOL Bank 로그인 ▶ 메인화면 ▶ 상품 ▶ 카드 ▶ 체크카드 ② SOL Bank 로그인 ▶ 전체메뉴 ▶ 상품가입 ▶ 카드 ▶ 체크카드

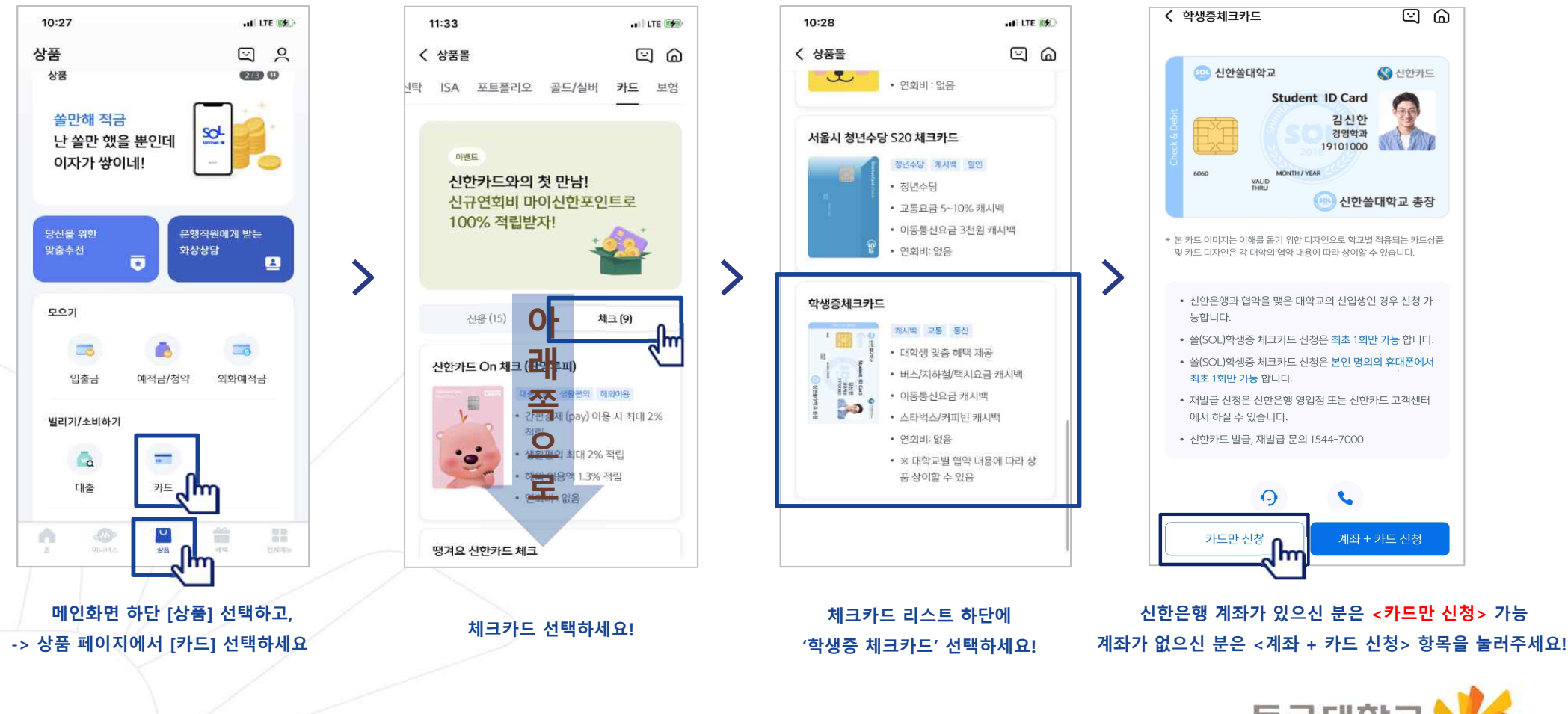

### 학생증 체크카드만 신청하기

#### 신한 SOL Bank에서 학생증 체크카드만 신청하는 방법을 알려드려요!

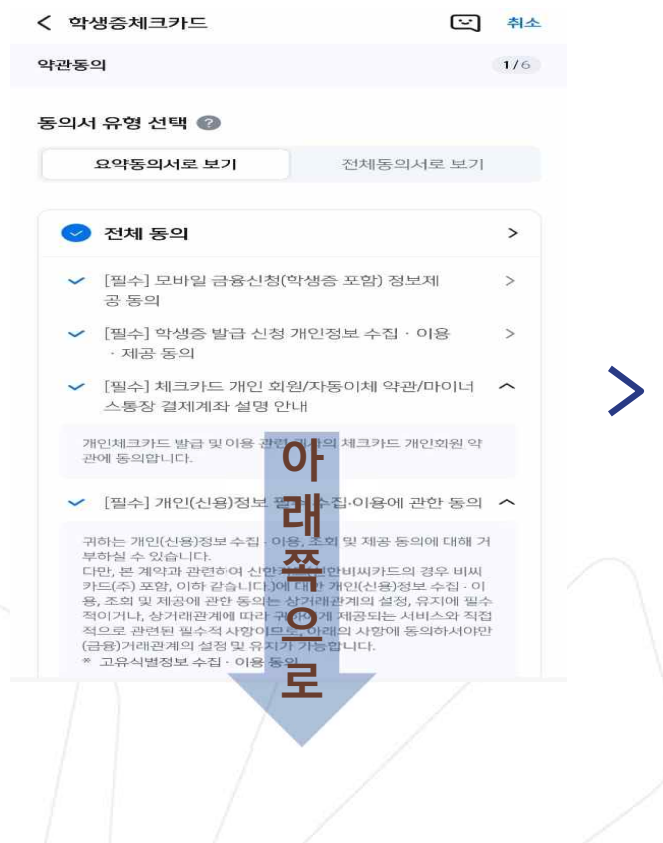

**상품별 약관을 읽어보시고 필수 항목은 꼭 동의 눌러주세요! 화면 하단의 다음 버튼 클릭**

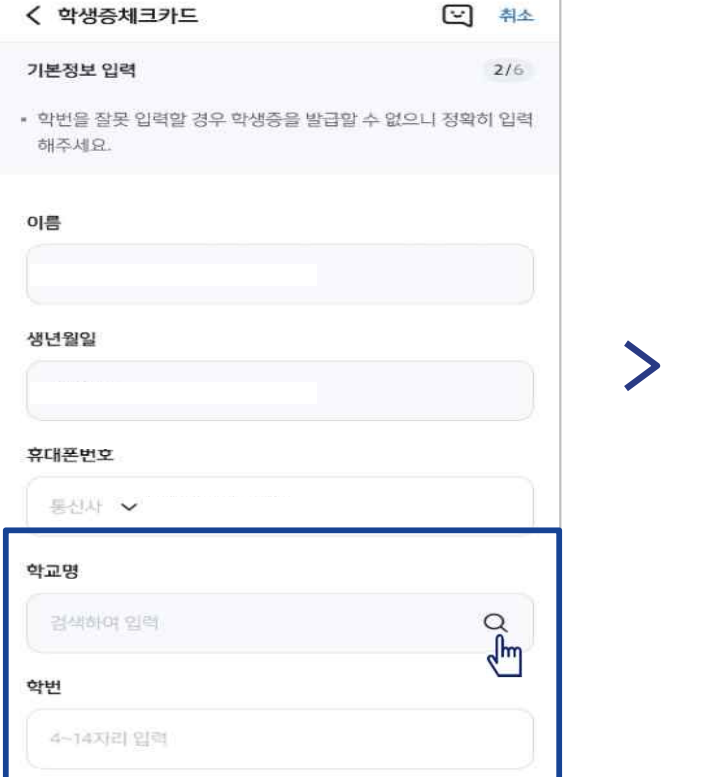

**학교 정보를 입력해주세요 (학적 정보 정확하게 입력) 듀이카는 DUICA검색해주세요!**

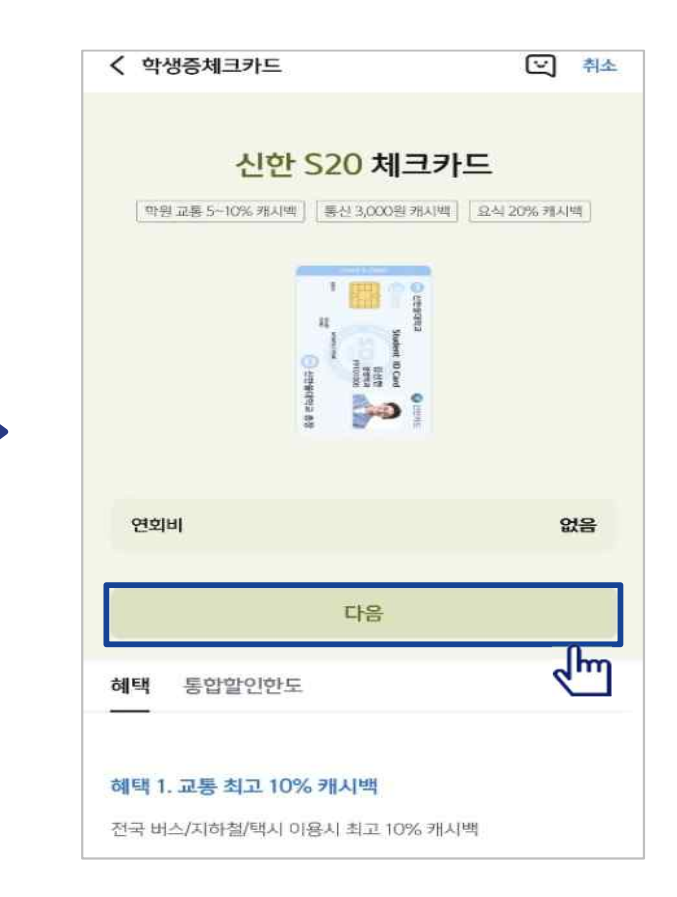

**학생증 카드가 발급 돼요!**

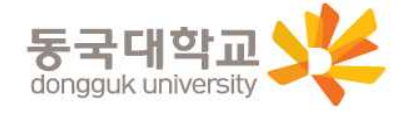

**28**

#### 학생증 체크카드만 신청하기

신한 SOL Bank에서 학생증 체크카드만 신청하는 방법을 알려드려요!

#### 입출금통장 & 학생증 체크카드 신청

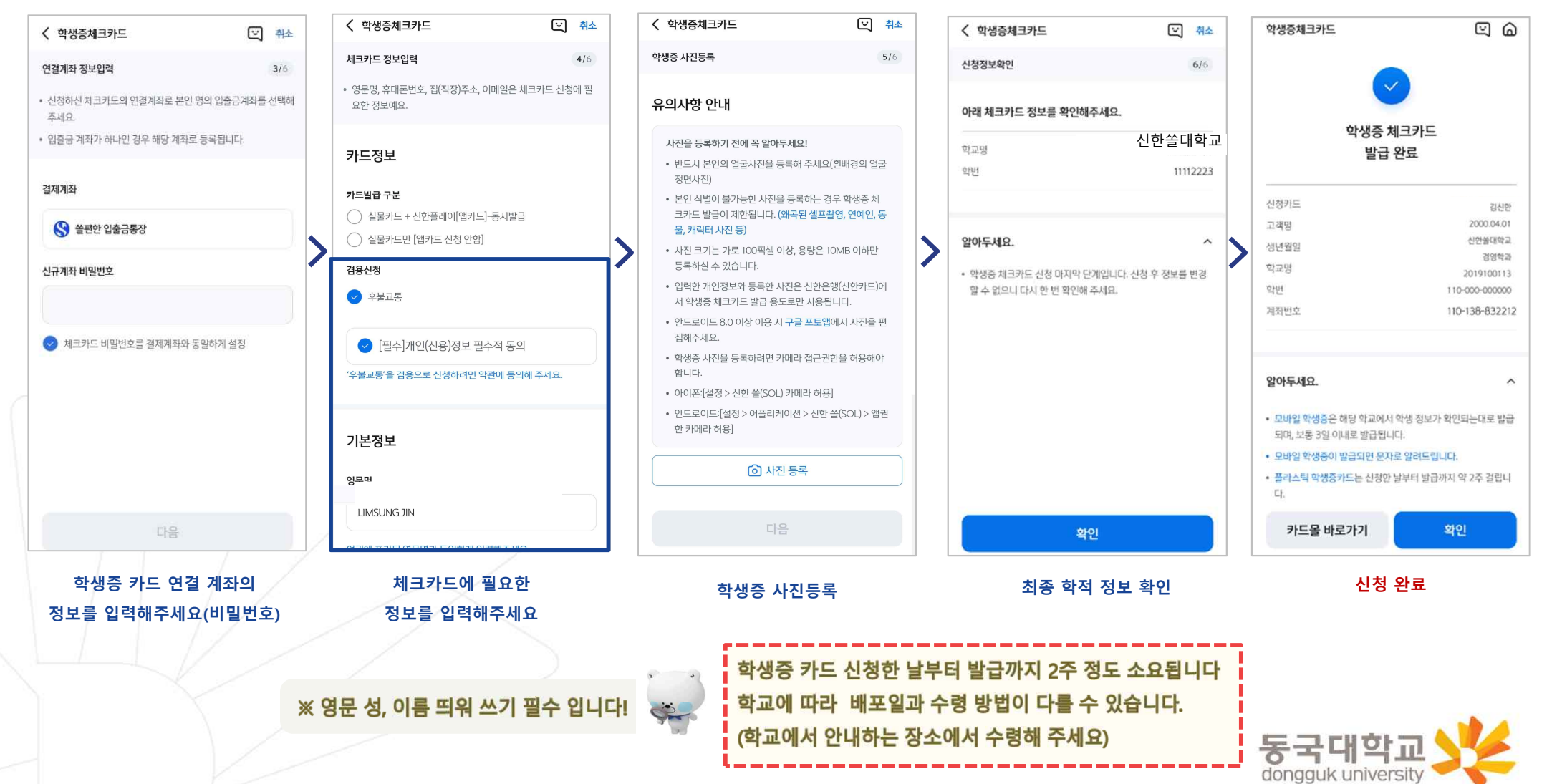

#### **가. 설치 방법**

- 1) '동국PASS' 어플 설치
- 2) 로그인(UDRIMS ID/PW)

#### **나. 주요기능**

- 1) 중앙도서관 이용
	- 도서관 출입, 도서대출, 좌석 배정 등
- 2) 학생CS센터 서비스 이용
	- 증명서 발급, 휴대폰 충전, FAX 전송 등

#### **※ 신한 체크카드형 학생증 수령 이전에는 동국PASS앱으로 도서관 이용이 가능합니다. 출입은 도서관 운영에 따라 제한 될 수 있음. 도서관 출입 관련 문의 : 중앙도서관 02-2260-8623 PASS앱 관련 문의 : 정보처 02-2260-8877**

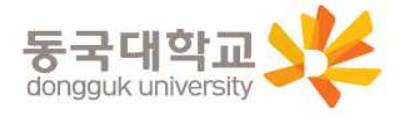

### 분실신고 및 재발급 신청

#### 학생증 분실신고

#### **STEP1. 중앙도서관과 신한 카드사 모두 분실신고**

교내 기능 정지 ▶ 중앙도서관 ☎ 02)2260-8622~3 은행 기능 정지 ▶ 신한카드 ☎ 1544-7200

> STEP2. 가까운 신한은행 지점 방문하여 재발급하거나 신한 카드사 재발급 신청

> ※ 신한 카드사를 통하여 학생증 분실신고 후 즉시 재발급을 하는 경우, 중앙도서관에 교내 기능 정지를 위한 분실신고를 별도로 하지 않아도 됩니다.

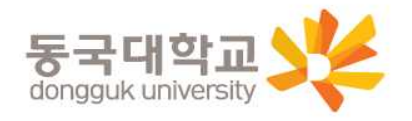

### 분실신고 및 재발급 신청

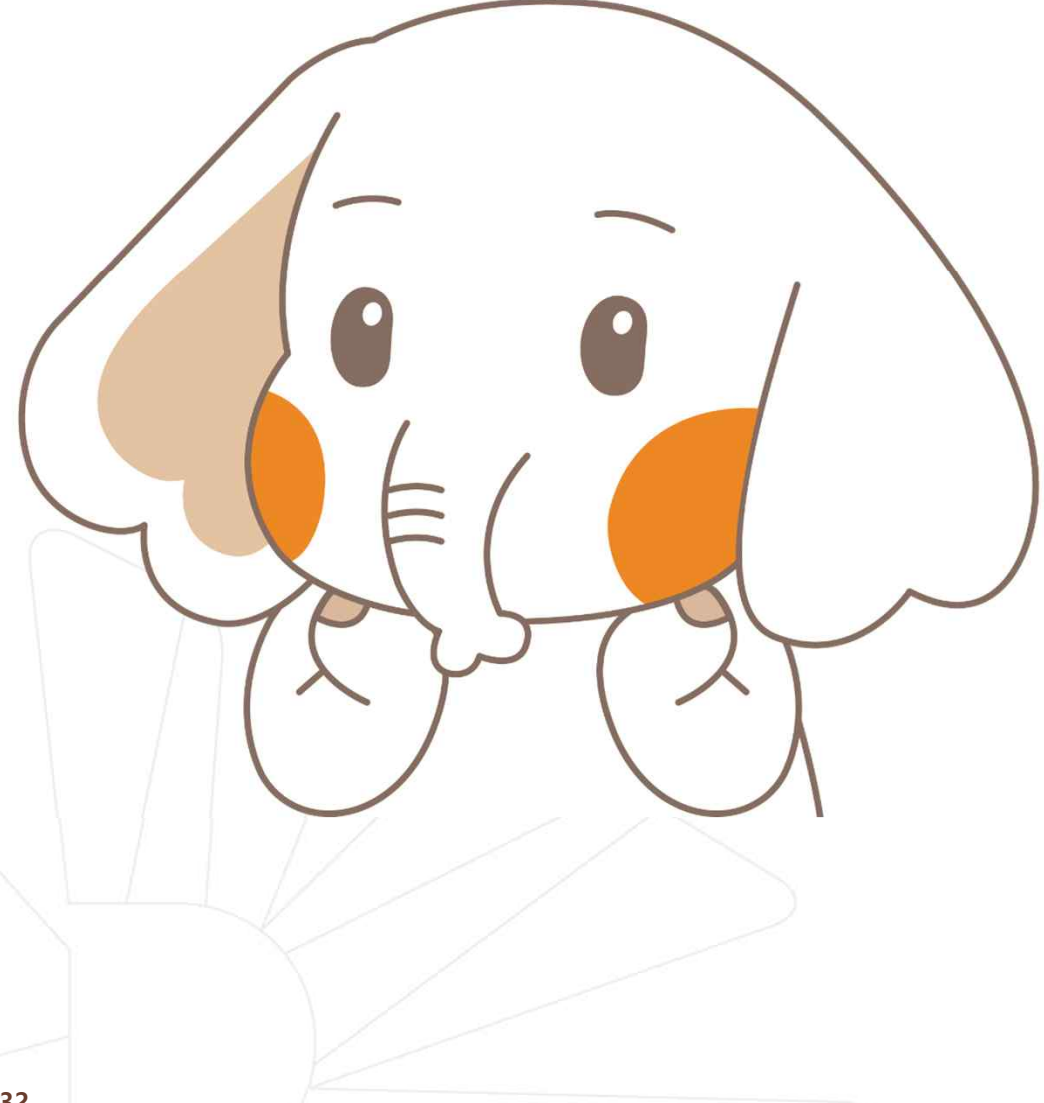

#### 학생증 훼손이나 전과, 개명 등으로 인한 재발급 신청 **(학적 변경된 경우 CS센터도 방문해야 함)**

가까운 신한은행 지점 방문 신청 또는 신한카드사 신청 신한카드 ☎ 1544-7000

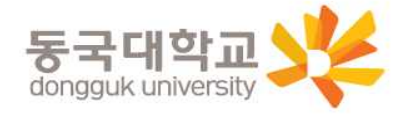

#### **Q 1. 학생증 신청 기간에 신청을 못했어요. 어떻게 해야 하나요?**

A : 신청 기간에 신청을 못 하였어도 이후 **2차 신청 기간에 신청이 가능합니다.** 다만, 신청 기간 이후 신청한 학생증은 발급이 지연될 수 있습니다.

#### **Q 2. 학생증 신청을 하였는데 사진을 변경하고 싶어요.**

A : 학생증은 신청 다음날에 발급 진행이 시작되어 **중간에 사진을 변경하실 수 없습니다.** 사진 변경을 희망하시는 경우, **신청 기간 이후에 학생CS센터로 연락 바랍니다.** (사진 변경 후 신한 체크카드형 학생증 재발급 비용 없음) / 학생CS센터 ☎ 02-2260-8661~4

**Q 3. 학생증 수령은 어디서 수령하나요?**

A : <신한 체크카드형> 신한은행 동국대학교점 ☎ 02-2278-7069

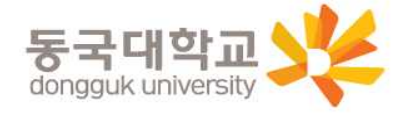

# **감사합니다.**

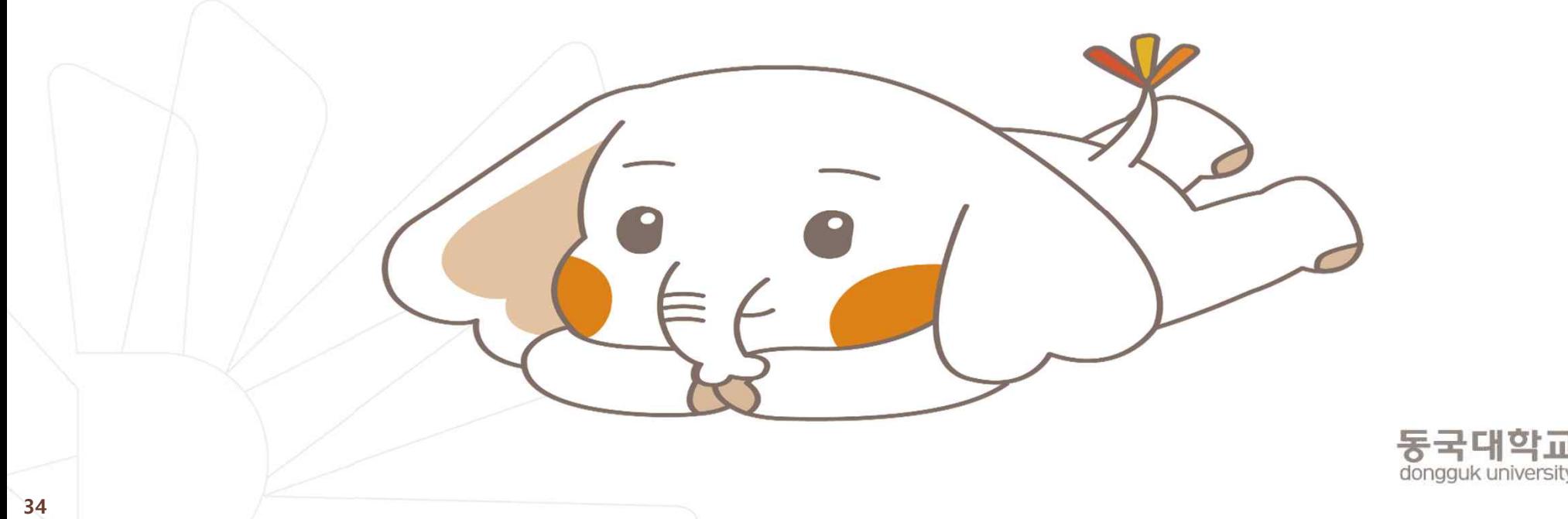